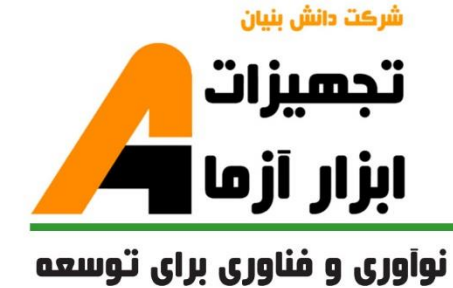

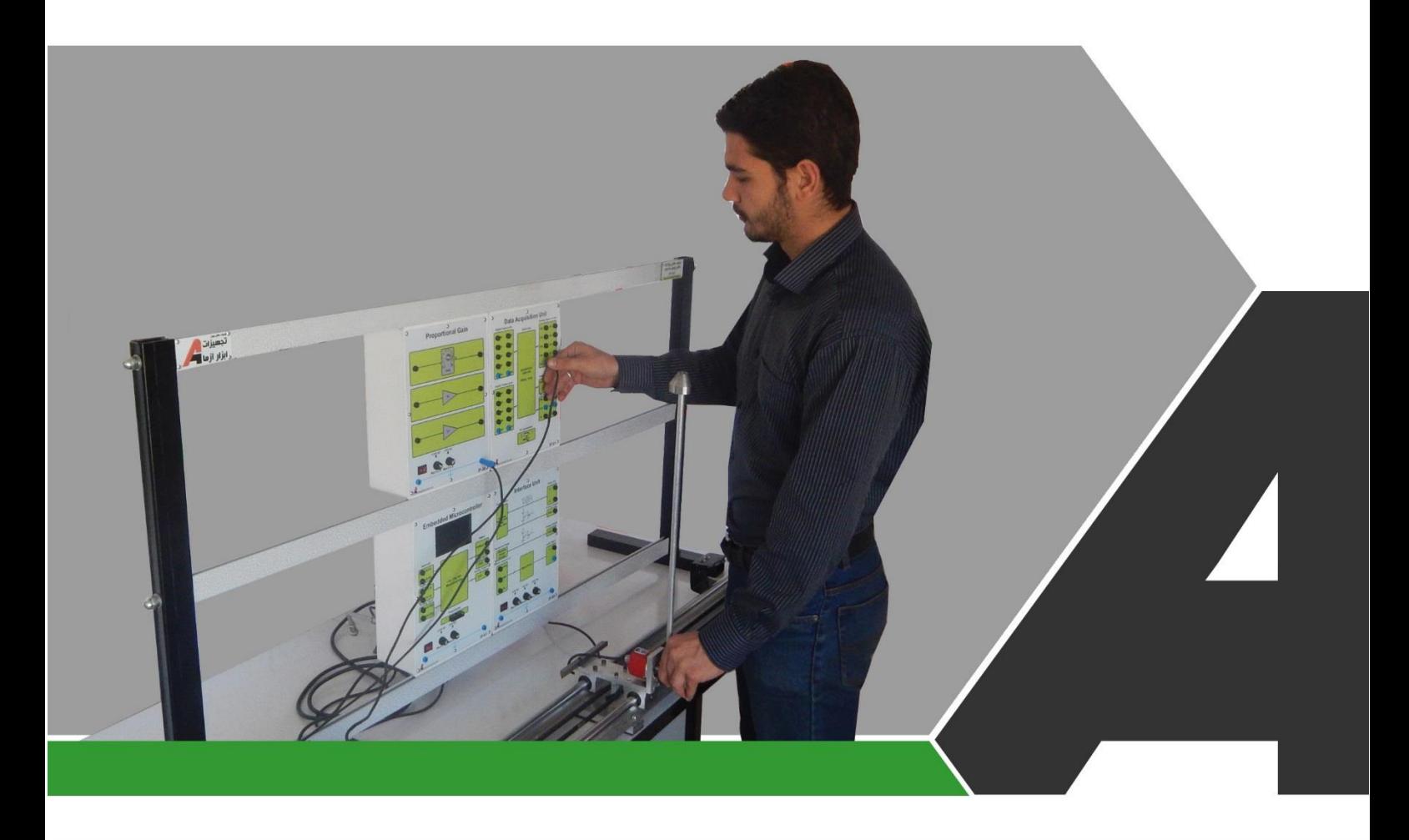

# دستور کار جامع آزمایشگاه کنترل پیشرفته

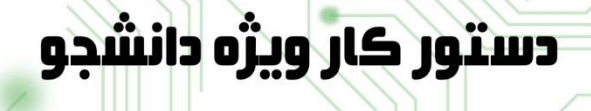

# نوآورځ و فناورځ براځ توسعه

تجهيزات آزمايشځ aboratory Equipment.

.<br>با خراسان رضوف مشهد، بزرگراه آسیایی، جاده شهرك صنعتی طوس، شهرك<br>افناورک هاک نوین غذایی، ساختمان پژوهش، طبقه اول، شرکت تجهیزات ابزار آزما

www.abzarazma.ir nfo@abzarazma.com

+98 51 35420099 (3line)

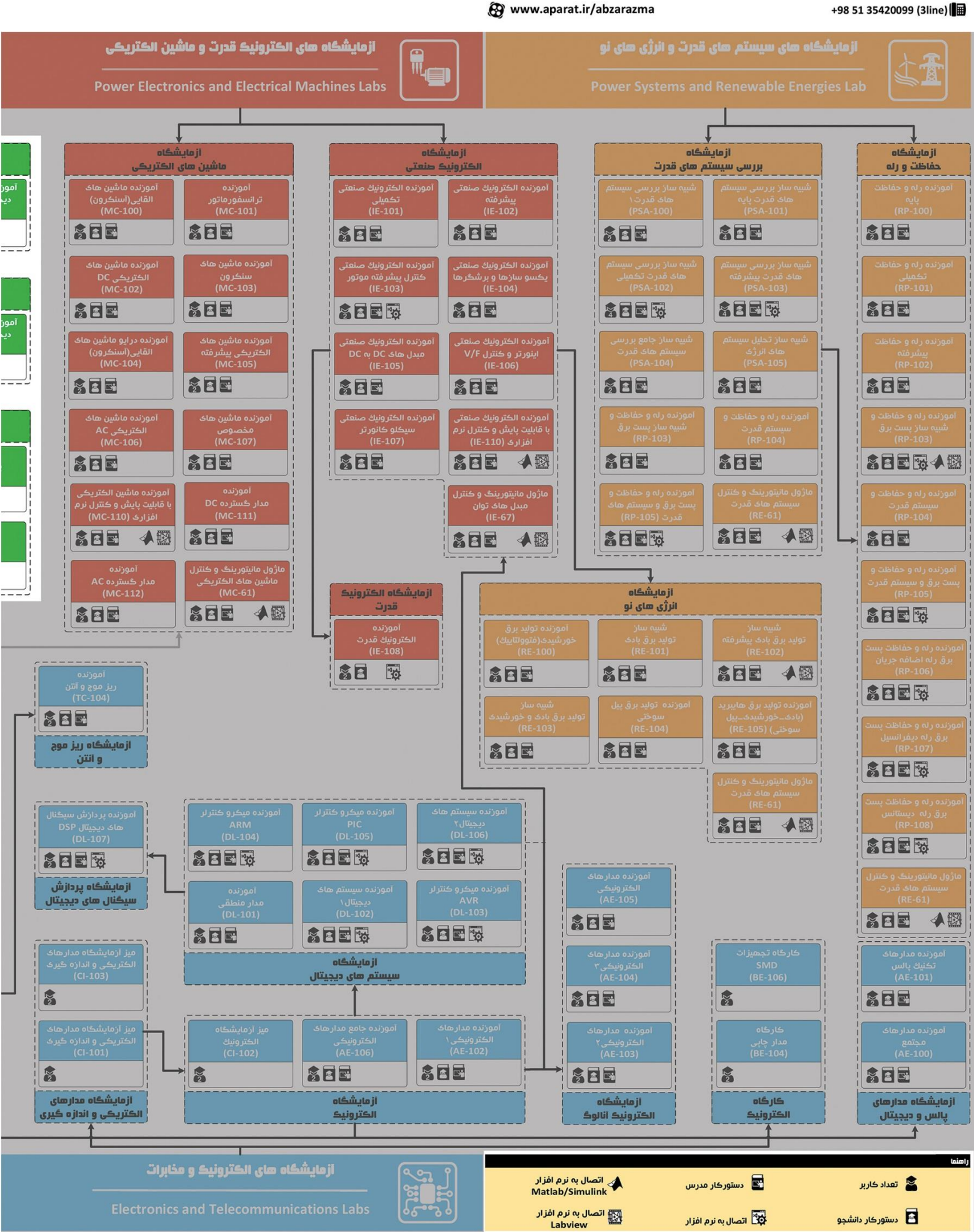

شرڪت دانش بنيان

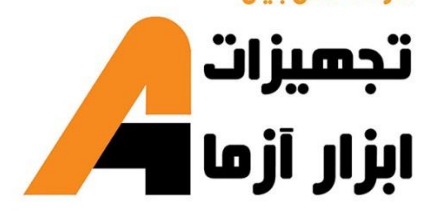

# <span id="page-2-0"></span>ھی مھندسی برق **Electrical Engineering**

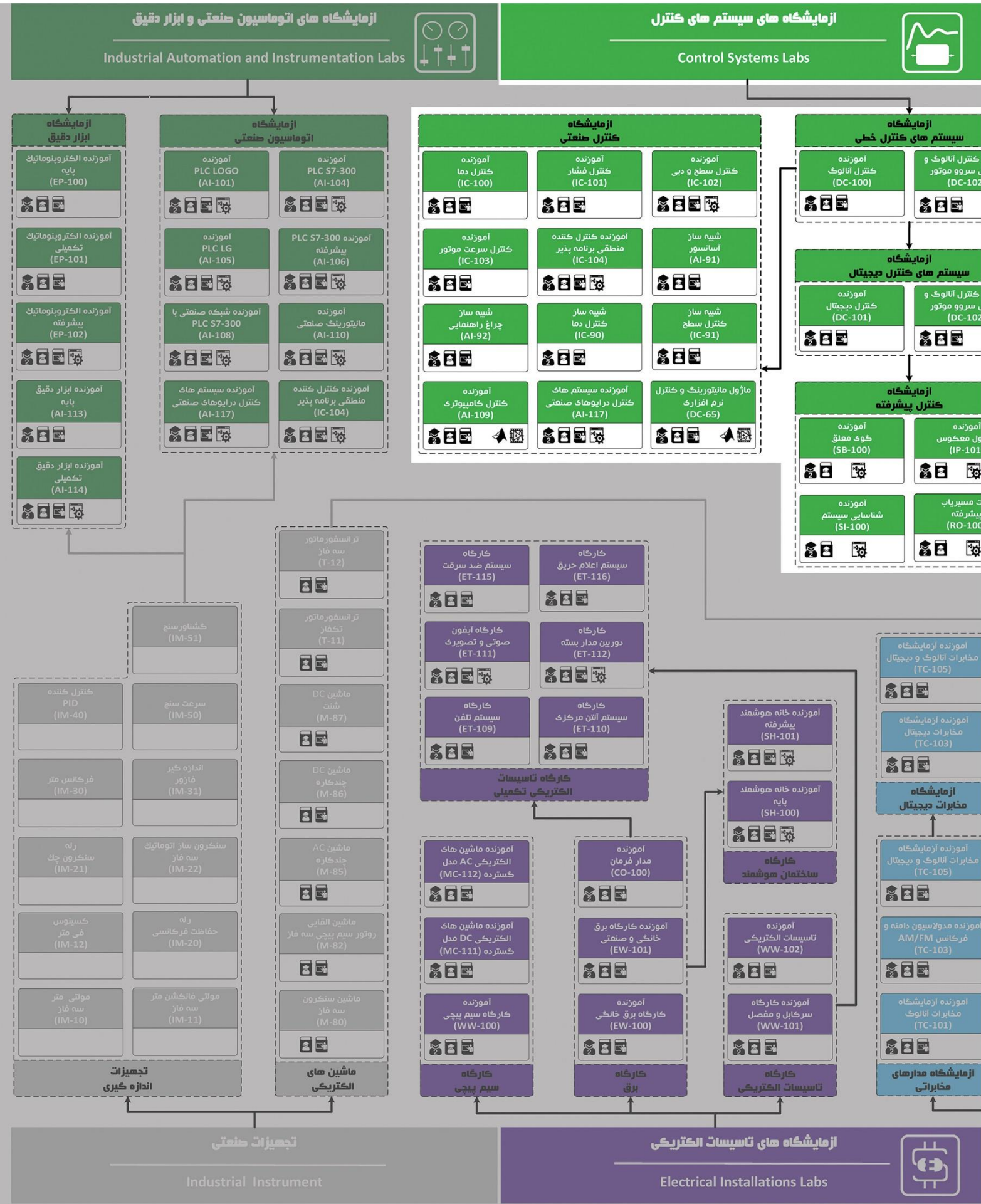

**نکات مهم:**

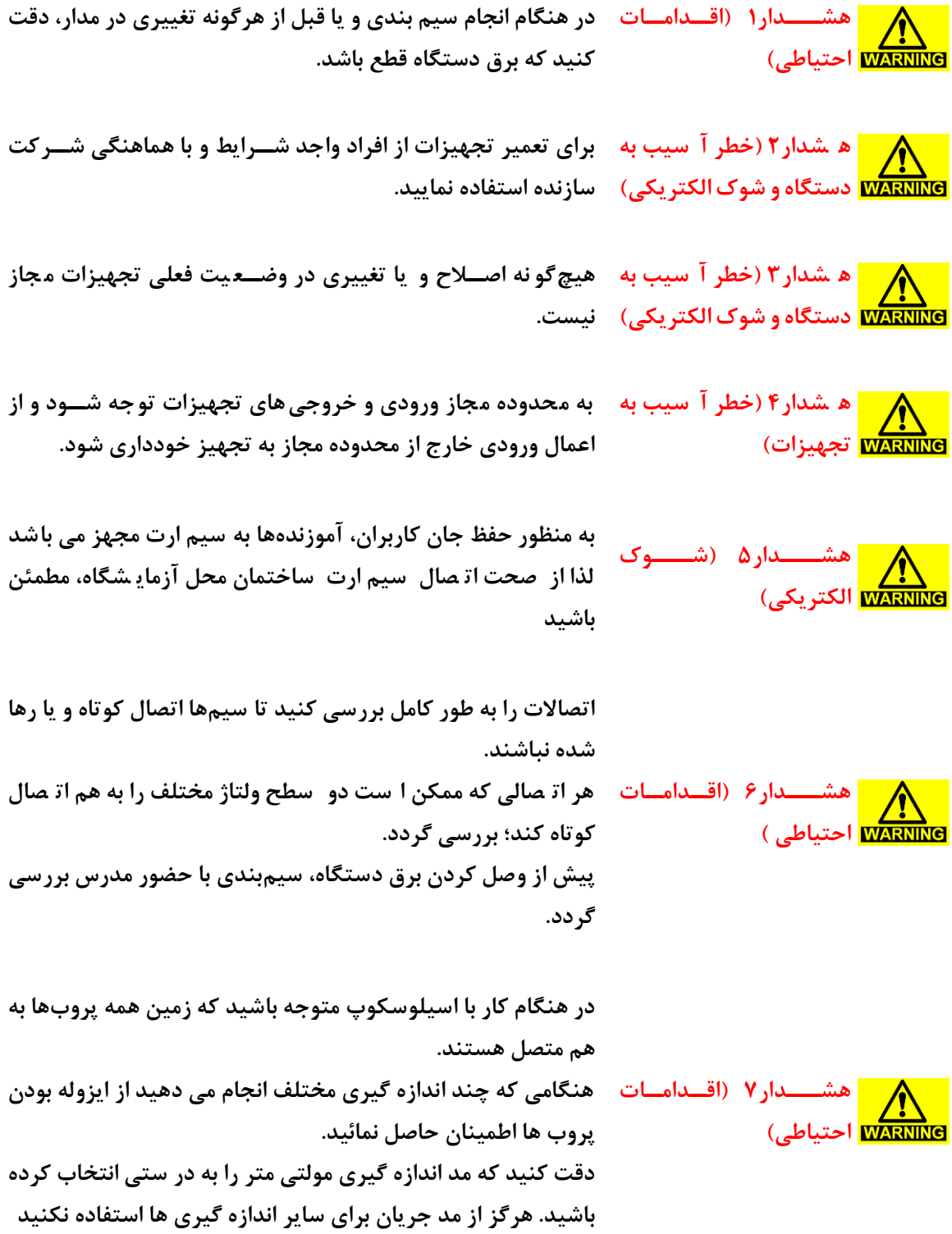

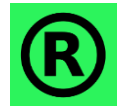

<mark>کلیه حقوق این اثر متعلق به شــرکت دانش بنیان ابزار آزما میباشــد. هرگونه کپی برداری از این</mark> کلیه حقوق این <sub>ا</sub>تر مىعىق <del>باست در د.</del><br>اثر، غیرقانونی بوده و پیگرد قانونی دارد.

# <span id="page-4-0"></span>فهرست مطالب

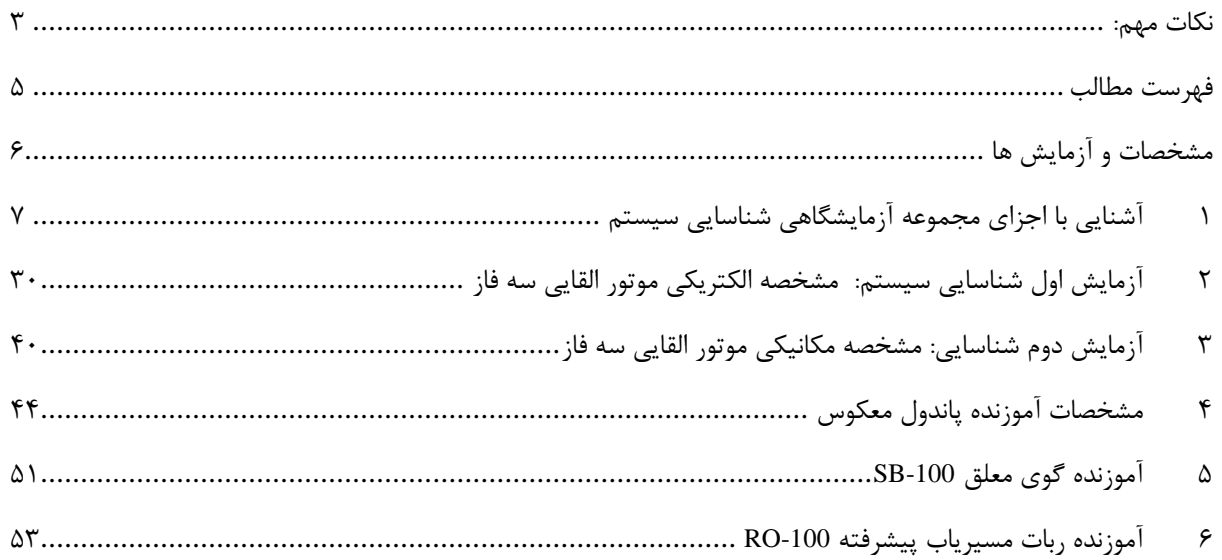

**مشخصات و آزمایش ها**

## <span id="page-6-0"></span>**1 آشنایی با جز ی مجموعه آزمایشگاهی شناسایی سیستم**

**ه ف:** آشنایی با تمامی اجزای سخت افزاری و نرم افزاری مجموعه

**1.1 مق مه**

یکی از مباحث اساسی در یادگیری آزمایشگاه استفاده صحیح و بهینه از تجهیزات آزمایشگاهی میباشد. به منظور استفاده هر چه بهتر از سیستم آزمایشگاهی الزم است تا اطالعات کافی از تمامی اجزا داشته باشیم. بنابراین در ابتدا بخش های سخت افراری مجموعه توضیح داده میشوند.

> **2.1 جز ی سخت فز ی مجموعه آزمایشگاهی شناسایی سیستم** مجموعه آزمایشگاهی شناسایی سیستم شامل بخش های کلی زیر می باشد:

> > **1.2.1 بخشهای سخت فز ی )بجوک ها(**

این بخش شامل تمامی بلوک هایی است که بر روی این مجموعه نصب شده است. این بلوک ها در ادامه معرفی خواهند شد.

*1.1.2.1 مدار قطع خودکار )Breaker Circuit)*

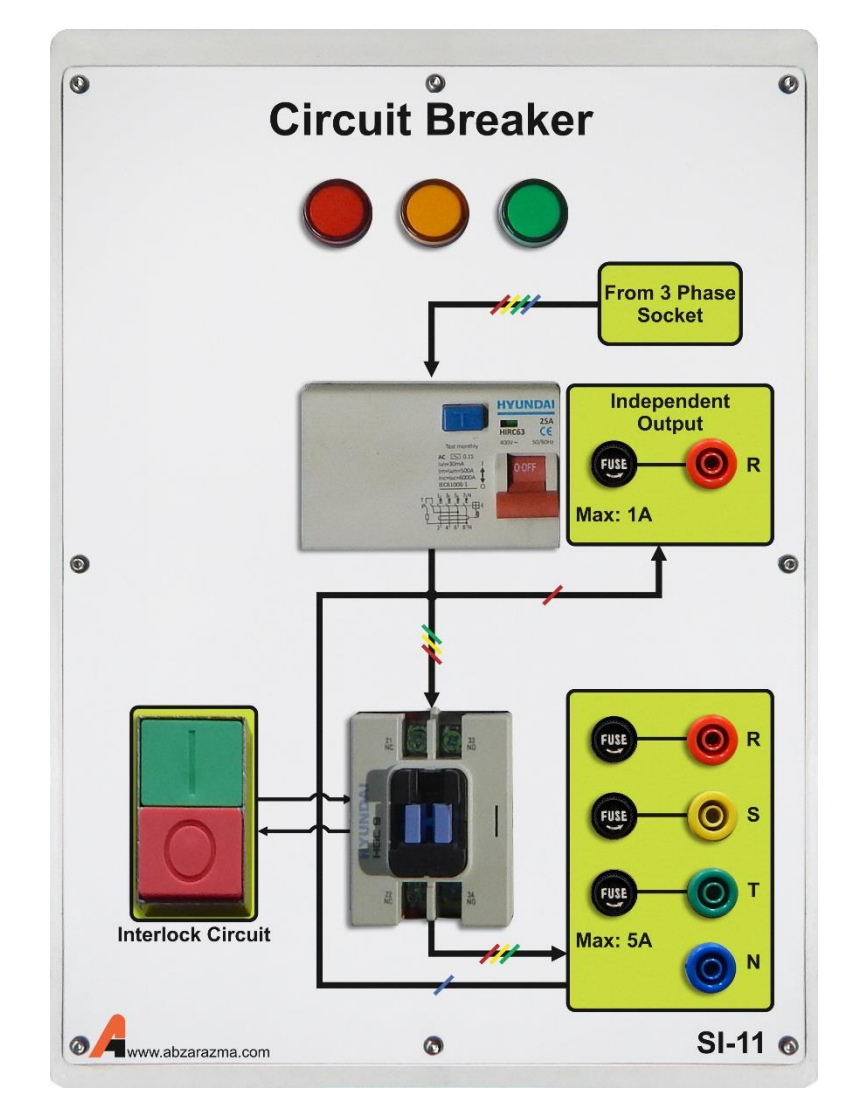

شکل **۱–۱ نمای بلوک مدار قطع خودکار** 

وظیفه این بلوک تأمین ولتاژ سه فاز برای تجهیزات موجود بر روی آموزنده و نیز حفاظت جان کاربران از خطرات احتمالی میبا شد. این بلوک دارای یک کلید Stop-Start میباشد که هنگام آغاز هر آزمایش باید Start شود و با پایان یافتن آزمایش باید در وضعیت Stop قرار گیرد. با فشردن کلید Start-Stop هر3 چراغ سیگنال که هر یک متناسب با یک فاز می باشد، روشن می شوند. برای حفاظت کاربران یک کلید محافظ جان بر روی Breaker Circuit قرار گرفته است تا از هر گونه حادثه ناگوار جلوگیری به عمل آید.

*2.1.2.1 شمارنده (Counter(*

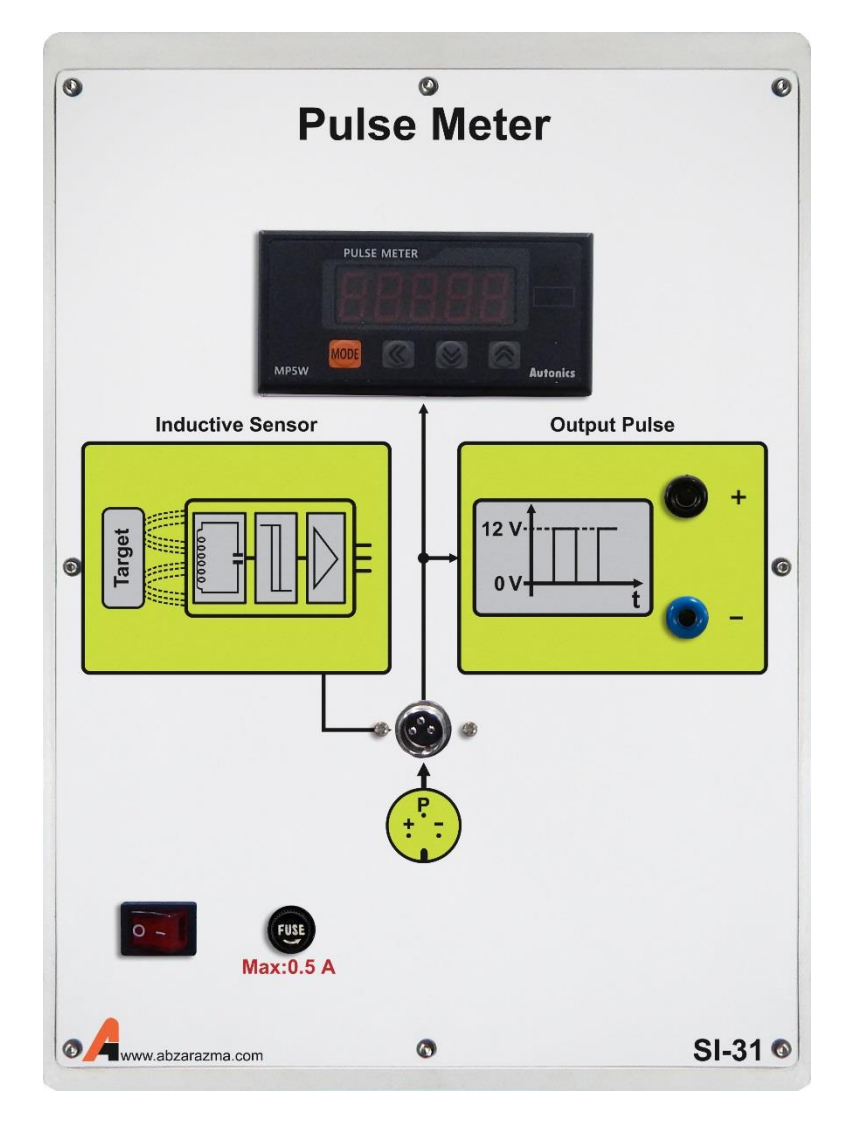

#### شکل **۱–۲** نمای بلوک شمارنده

وظیفه این بلوک شمارش پالس های ارسالی از سنسور القایی که همان تعداد دور موتور است، میباشد. این بلوک دارای ورودیهای INA، INB، V12 و GND میبا شد. از آنجایی که سن سور القایی دارای سه سر شامل خروجی، تغذیه 12 ولت و زمین میبا شد، این بلوک به گونه ای تهیه شده است که تغذیه مورد نیاز برای این سنسور را نیز فراهم نماید. برای مشاهده تعداد دور موتور بر روی نمایشگر کافیست خروجی سـیاه رنگ سـنسـور القایی به ورودی INA، خروجی قهوهای رنگ به ورودی 12V و خروجی قهوهای رنگ نیز به ورودی GND متصل گردد. در این صورت تعداد دور موتور بر روی نمایشگر نمایش داده خواهد شد.

*3.1.2.1 کنترل کننده توان (Controller Power(*

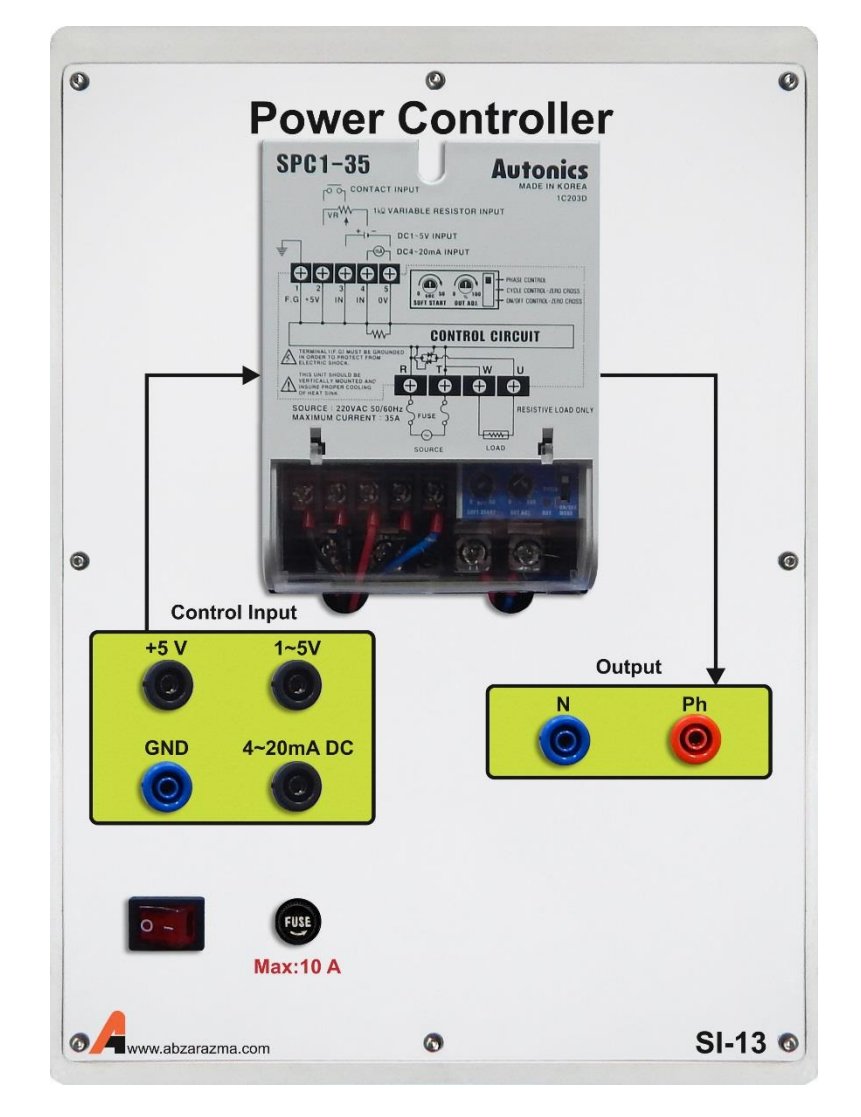

شکل **۱–۳ ن**مای بلوک کنترل کننده توان

وظیفه این بلوک تولید یک ولتاژ متناوب بین 0 تا 220 ولت متناسییب با ولتاژ مسییتقیم اعمال شییده به ورودی کنترل آن میباشیید. این بلوک دارای یک ورودی متناوب Input AC، یک ورودی مسییتقیم بین 1 تا 5 ولت Input Control 1-5 DC و یک خروجی متناوب AC Input میباشد. ورودی Input AC م ستقیماً به برق تکفاز متصل می شود. این برق تکفاز می تواند از بلوک Breaker Circuit گرفته شود. ورودی 1 تا 5 ولت م ستقیم از طریق کابل مخ صوص به خروجی آنالوگ کارت Acquisition Data مت صل می شود. لذا برای اعمال فرمان به کنترل کننده توان الزم اسییت که کابل مربوطه از خروجی کارت Acquisition Data به این ورودی از بلوک متصییل گردد. فرمان برای تغییر خروجی این بلوک از طریق نرم افزار انجام میگیرد.

*4.1.2.1 مولتی متر سه فاز (phase3- Meter Multifunction(*

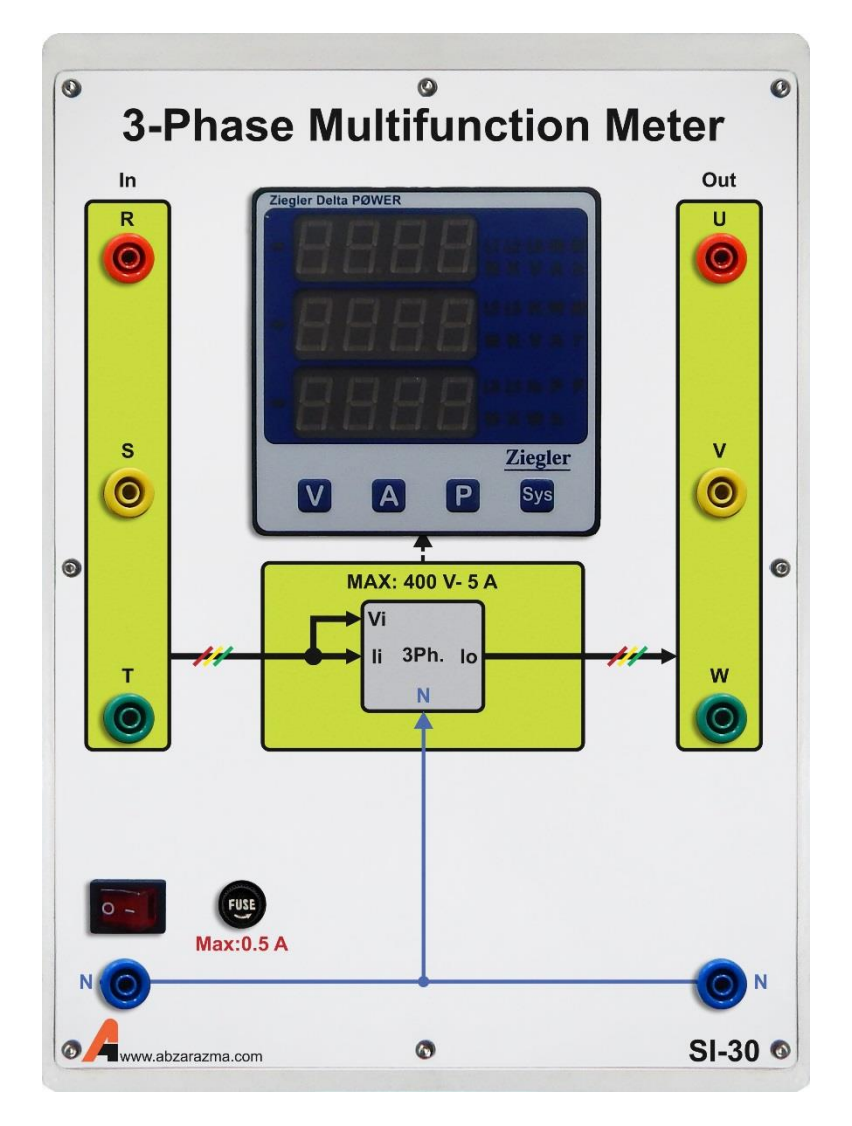

**شکل4-1 نمای بجوک مولتی متر سه فاز**

این بلوک برای اندازه گیری انواع پارامترها مانند ولتاژ یک فاز، ولتاژ خط، جریان یک فاز، جریان خط، توان اکتیو یک فاز و سیییه فاز (Watt(، توان راکتیو یک فاز و سه فاز (Var(، توان ظاهری یک فاز و سه فاز، اختالف فاز و CosΦ در نظر گرفته شده است. برای استفاده از این بلوک الزمسیت که کابل پاور آن که در پشیت بلوک قرار دارد به برق متصیل گردد . این نکته قابل کر اسیت که برای اندازه گیری ولتاژ خروجی های موتور به صورت موازی به ورودی های Vr، Vs و Vt مت صل می شوند و برای اندازه گیری جریان خروجیهای موتور به ورودیهای IN وارد شده و خروجی های جریان OUT ادامه مدار را نشکیل می دهند. به عبارت دیگر دستگاه باید به صورت سری در مدار اصلی قرار گیرد. با فشردن دکمههای I، V و P میتوان به ترتیب جریان، ولتاژ و توان را برای یک فاز و یا سه فاز مشاهده نمود. نکته مهم دیگر این است که برای اطمینان از عملکرد صحیح این بلوک حتما ورودی نول این بلوک به نول بلوک Breaker Circuit متصل باشد.

*5.1.2.1 اتوترانسفورماتور سه فاز (phase3- Transformer Auto(*

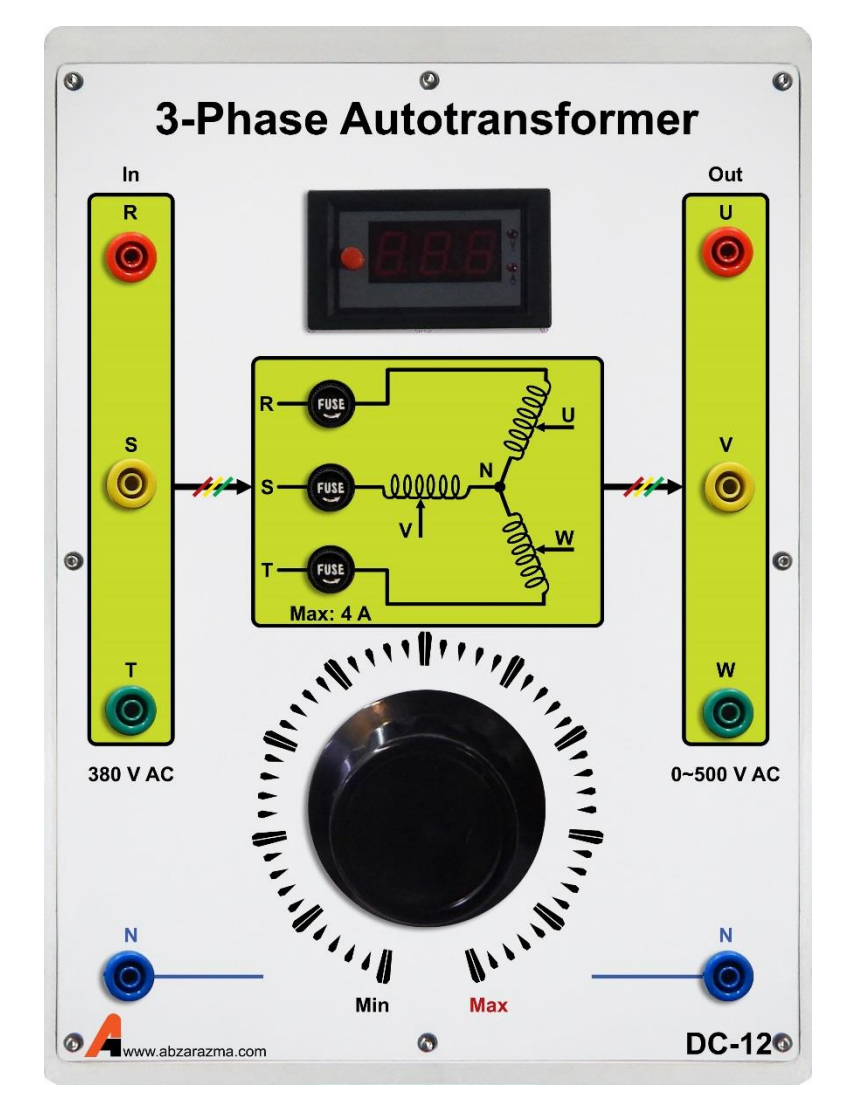

شکل1–۵ نمای بلوک اتوتر انسفورماتور سه فاز

ممکن اســت در یک آزمایش نیاز باشــد تا ولتاژ به تدریج افزایش یابد و به مقدار مورد نظر کاربر برســد. برای تحقق این موضـــوع از اتوترانسفورماتور سهفاز استفاده می کنیم. وظیفه این بلوک ساخت ولتاژهای سهفاز متغیر میباشد. اتوترانسفورماتور مورد استفاده در این مجموعه دارای توان ظاهری 1500 ولت آمپر میبا شد که با یک ولوم مقدار ولتاژ خروجی قابل تغییر ا ست. قابل کر ا ست که نمای شگر موجود بر روی این بلوک ولتاژ خط را نشان می دهد.

*6.1.2.1 یکسوساز پل (Bridge Diode(*

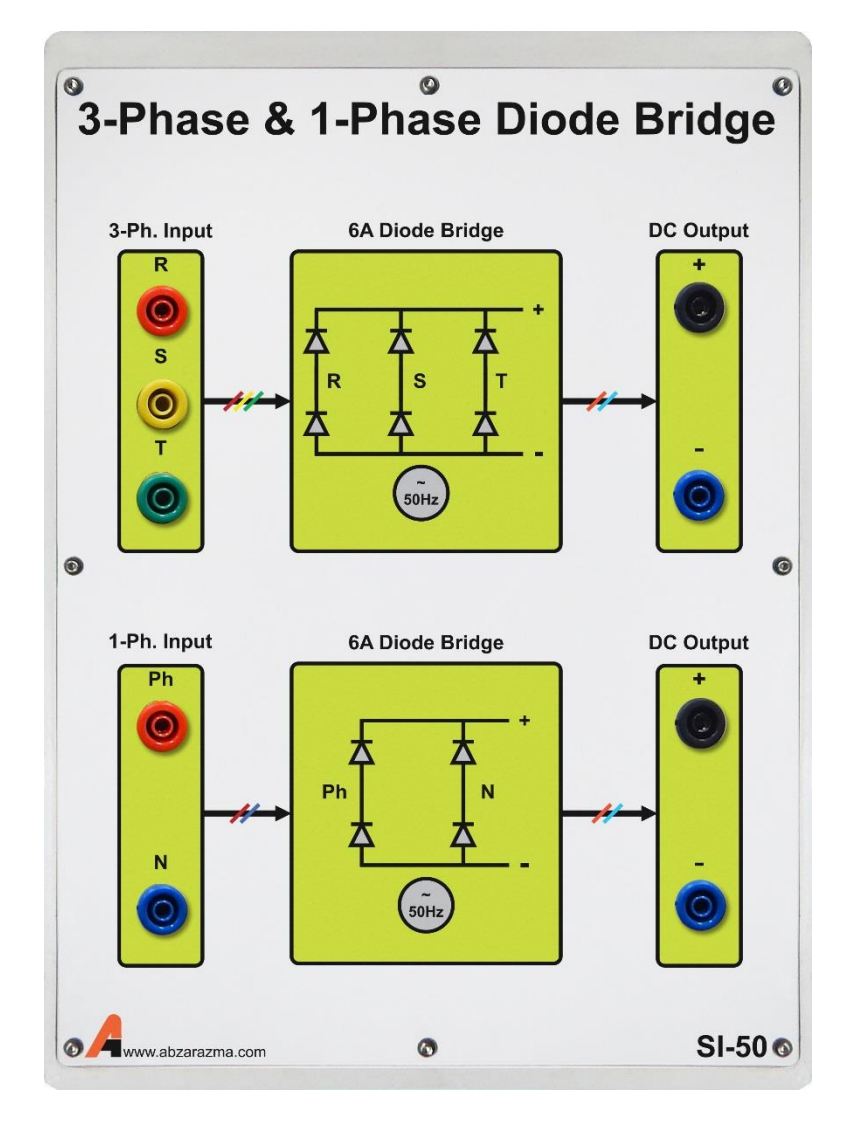

**شکل 6-1 نمای بجوک یکسوساز پل**

این بلوک برای ساختن ولتاژ یک سو شده از ولتاژ متناوب در نظر گرفته شده ا ست. در این بلوک برای ورودی های تکفاز و سه فاز امکان یکسوسازی در نظر گرفته شده است. برای ساختن ولتاژ مستقیم از ورودی تکفاز کافیست یک فاز و یک نول را به ورودی یکسوساز تکفاز داده و از خروجی آن ولتاژ یکسو شده را دریافت کرد. برای ساخت ولتاژ یکسو از ولتاژ سه فاز نیز به همین ترتیب عمل میکنیم.

*7.1.2.1 مقاومت های موازی ( Resistor Parallel(*

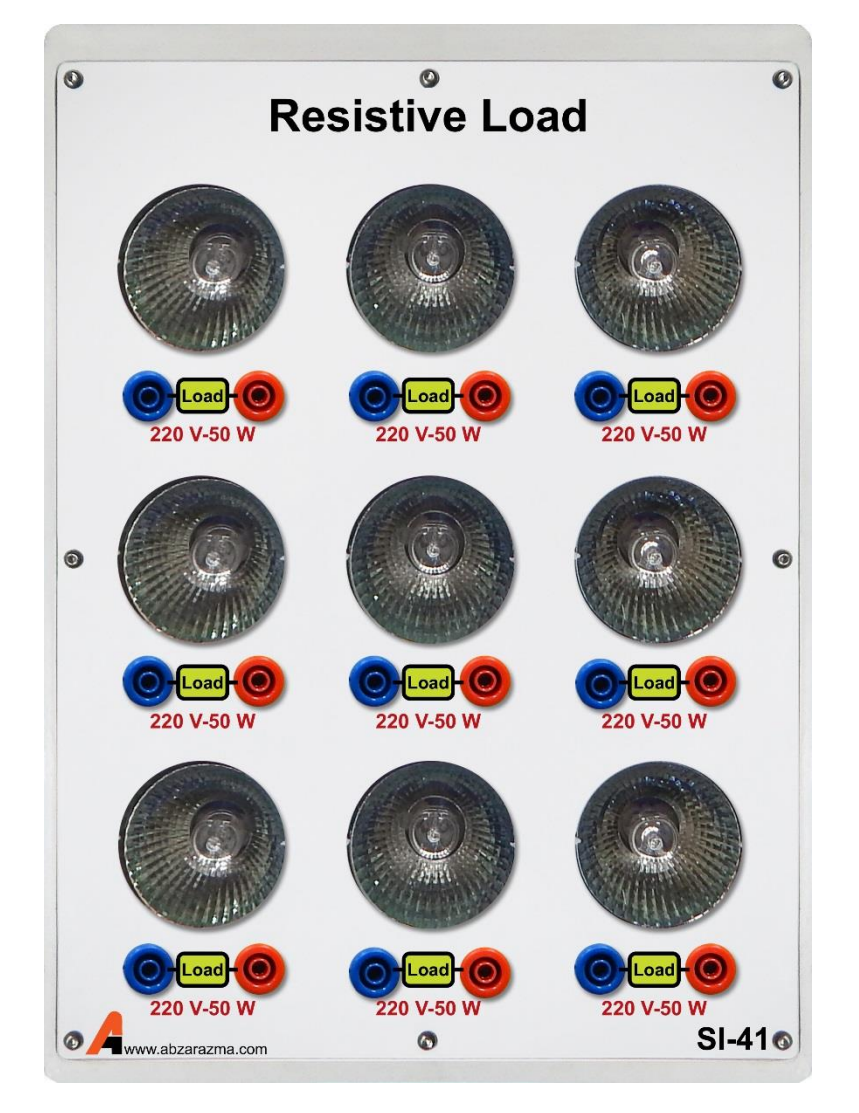

**شکل 7-1 نمای بجوک مقاومتهای مو زی**

این بلوک دارای شییش مقاومت 1100 اهم، 40 وات میباشیید. در صییورت نیاز به وجود مقاومت در یک تسییت می توان هر تعداد از این مقاومت را در مدار قرار داد.

#### *(AC Capacitors) خازن 8.1.2.1*

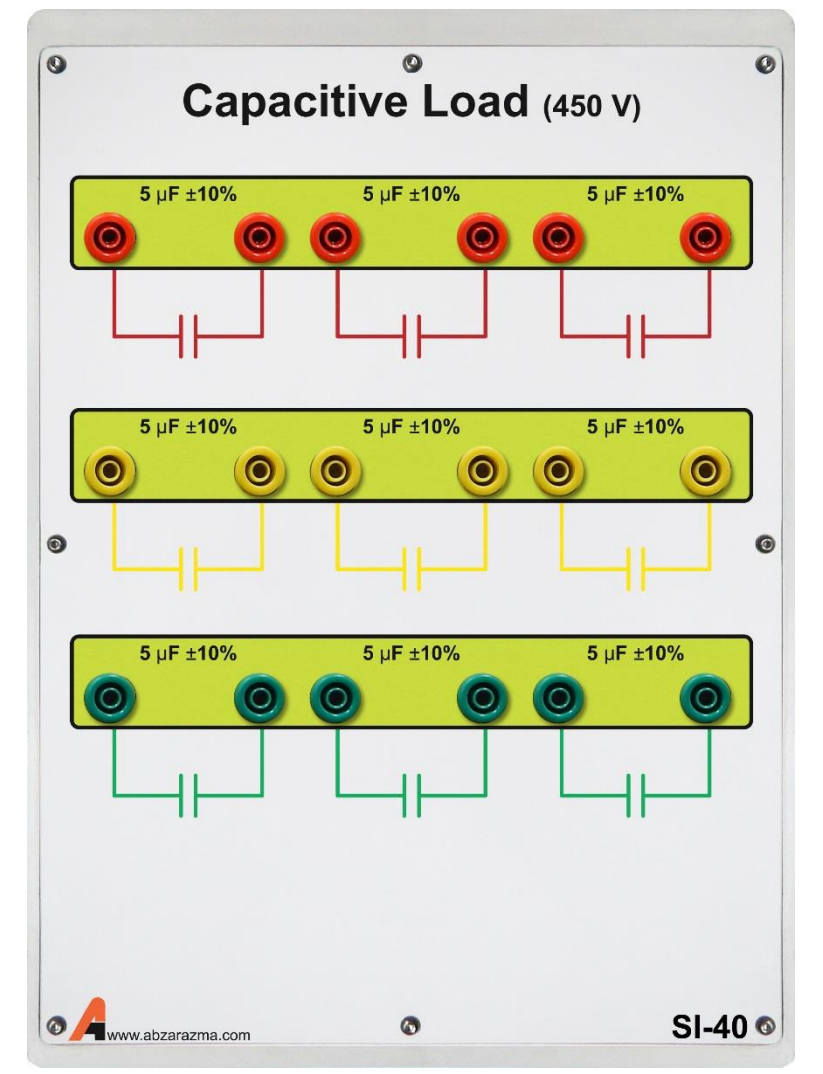

#### **شکل 8-1 نمای بجوک خازن**

بلوک Capacitors AC دارای 3 عدد خازن uF1 و 3 عدد خازن uF5 میباشییید. کاربرد این بلوک حذف هارمونیک های مزاحم در هنگام راهاندازی برای موتور میباشد. اتصال این خازنها به صورت ستاره به محل اتصال ولتاژ به موتورها میباشد.

#### *9.1.2.1 ایزوالتور جریان (Isolator Current(*

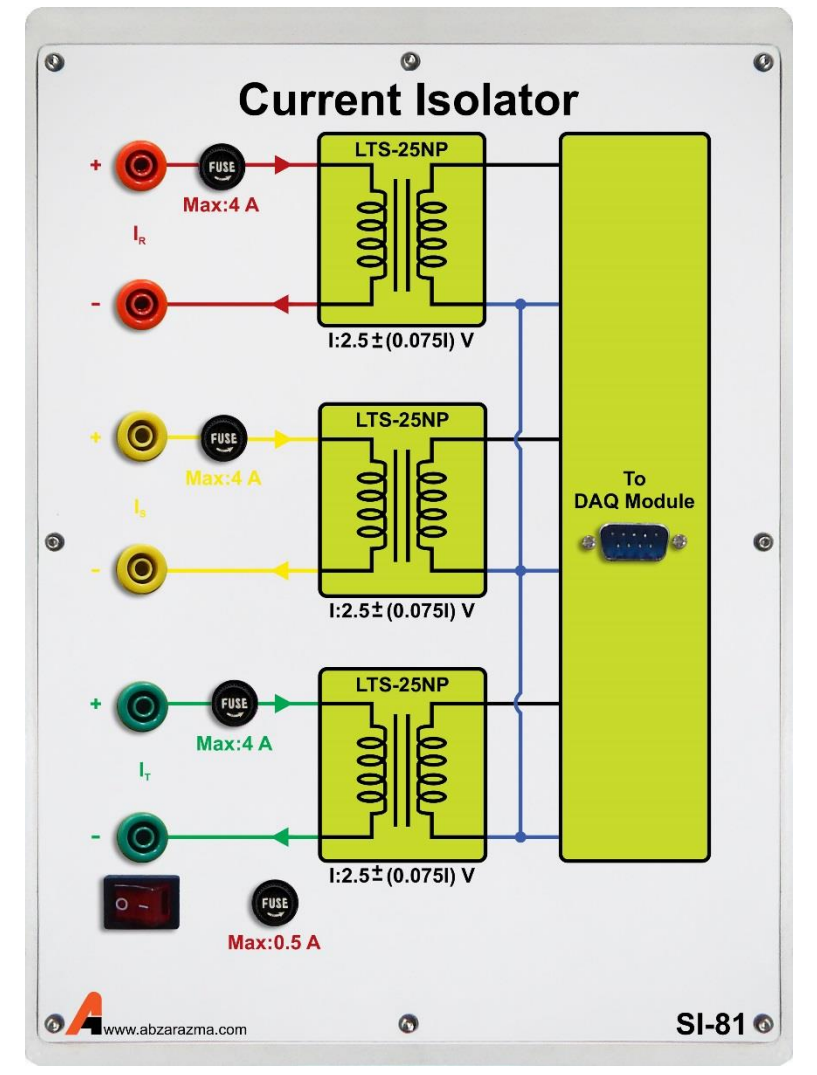

#### **شکل 9-1 نمای بجوک یزوالتو جریان**

وظیفه این بلوک ایزوله کردن جریان ورودی به کارت Acquisition Data برای جلوگیری احتمالی از آسییییب دیدن کارت و کامپیوتر میباشد. سن سور مورد استفاده در ساخت این ایزوالتور NP25- LTS محصول شرکت LEM میباشد که این قابلیت را دارا می باشد که هم جریان مسـتقیم و هم جریان متناوب را ایزوله کرده و به خروجی بفرســتد. از دیگر مشــخصــههای این ســنســور قابلیت اندازهگیری جریانهای تا 8 آمپر میباشد. برای استفاده از این بلوک الزمست که کابل پاور آن که در پشت بلوک قرار دارد به برق متصل گردد. نحوه قرار گرفتن این بلوک در مدار مشابه با آمپرمتر می باشد. یعنی این بلوک باید به صورت سری در مدار قرار گیرد. خ روجی این بلوک برای مشـاهده و لاگ برداری به ورودی Input Current از بلوک Data Acquisition وارد میشـود. منحنی جریان در نرمافزار ارائه شـده قابل مشــاهده میباشــد. برای مشــاهده جریان هر فاز باید کابل مربوطه را از خروجی Isolated Outputs به ورودی Input Current از بلوک Acquisition Data متصل گردد.

*10.1.2.1 ایزوالتور ولتاژ (Isolator Voltage(*

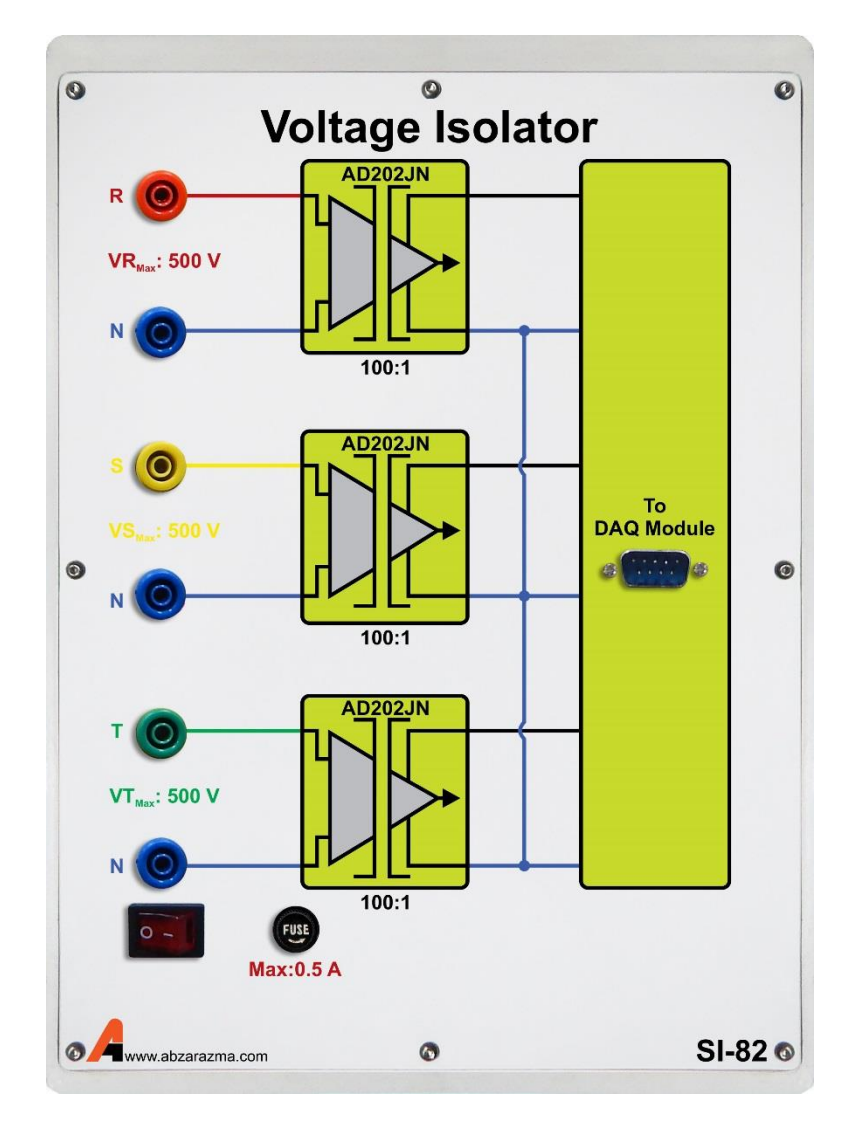

**شکل 10-1 نمای بجوک یزوالتو ولتاژ**

وظیفه بلوک ایزوالتور ولتاژ ایزوله کردن ولتاژ ورودی به کارت Acquisition Data و نیز Scale کردن مناسیییب ولتاژ به منظور جلوگیری احتمالی از آسیب دیدن کارت و کامپیوتر می باشد. سنسور مورد استفاده در ساخت این ایزوالتور JN202AD محصول شرکت Analog Devices میباشد که این قابلیت را دارا میباشد که هم ولتاژ مستقیم و هم ولتاژ متناوب را ایزوله کرده و به خروجی بفر ستد. نکته قابل توجه در استفاده از خروجی این کارت این است که ولتاژ ورودی بر عدد 100 تقسیم شده و در خروجی ظاهر می گردد. برای استفاده از این بلوک لازمست که کابل پاور آن که در پشت بلوک قرار دارد به برق متصل گردد. نحوه قرار گرفتن این بلوک در مدار مشابه با ولتمتر میباشید. یعنی این بلوک باید به صیورت موازی در مدار قرار گیرد. خروجی این بلوک برای مشیاهده و الگ برداری به ورودی Voltage Current کارت Acquisition Data وارد میشود. منحنی ولتاژ در نرم افزار ارائه شده قابل مشاهده می باشد. برای مشاهده ولتاژ هر فاز باید کابل مربوطه را از خروجی Outputs Isolated به ورودی Current Voltage از بلوک Acquisition Data متصل گردد.

*11.1.2.1 بلوک واسط انتقال داده (Interface Acquisition Data(*

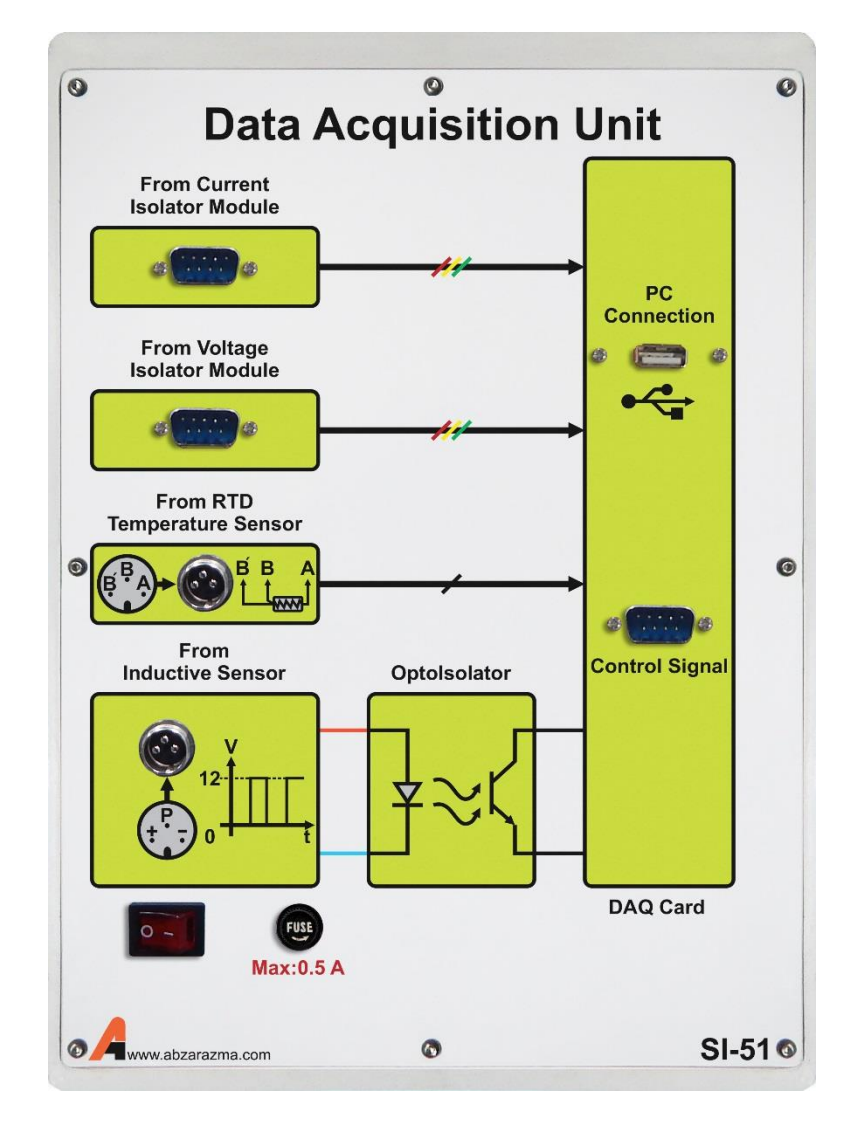

**شکل 11-1 نمای بجوک و سو نتقال د ده**

این بلوک وظیفه دریافت داده های مربوط به ولتاژ و جریان و انتقال آن ها به کامپیوتر به منظور نمایش و پردازش و اعمال فرمان خروجی آنالوگ از طریق کامپیوتر به بلوکهای اینورتر و کنترل توان دارا میباشید. کارت مورد اسیتفاده در این بلوک مدل 4704 USB محصیول شیرکت Advantech میباشید. از مشیخصیههای این کارت میتوان به 8 کانال ورودی آنالوگ با رزولوشین 14 بیت، نرخ انتقال داده 48 KSPS، 2 خروجی آنالوگ و یک تایمر کانتر 16 بیتی اشاره کرد. ورودیهای این بلوک شامل 3 بخش میباشد.

ورودی پVoltage Input دادههای مربوط به ولتاژ را از خروجی بلوک ایزوالتور ولتاژ (Isolator Voltage (دریافت کرده و به کامپیو تر منتقل میکند.

ورودی Current Input دادههای مربوط به جریان را از خروجی بلوک ایزوالتور جریان (Isolator Current (دریافت و به کامپیوتر منتقل مے کند.

ورودی C/T برای شمارش پالس های مربوط به دور موتور مورد استفاده قرار می گیرد. به این صورت که خروجی سنسور القایی به ورودی C/T و زمین آن نیز به ورودی GND متصل میگردد.

خروجیهای این کارت نیز به دو بخش تقســیم میشــود. خروجی 1 Analog Output و 2 Analog Output که از طریق این خروجیها میتوان برای بلوکهای اینورتر و کنترل توان فرمان آنالوگ بین ۰ تا ۵ ولت صادر کرد. برای اعمال فرمان از نرم افزار تهیه شده ا ستفاده می شود.

#### *12.1.2.1 سنسور القایی*

به منظور شمارش دور موتور از سنسور القایی استفاده شده است. این سنسور دارای سه سیم به رنگ&ای سیاه، قهوهای و آبی میباشد که سیم قهوهای مربوط به تغذیه ۱۲ ولت، سیم آبی رنگ مربوط به زمین و سیم سیاه رنگ مربوط به خروجی سنـسور میبا شد. برای مشــاهده دور موتور بر حســب RPM خروجیهای این ســنســور را به بلوک شــمارنده متصــل می کنیم. علاوه بر این می توان با اتصــال خروجیهای این سن سور به ورودی C/T از بلوک Acquisition Data مقدار دور را در نرمافزار م شاهده نمود. الزم به کر ا ست که برای مشاهده منحنی مربوط به گشتاور اتصال این خروجی به بلوک Acquisition Data الزامی است.

#### *13.1.2.1 موتور القایی سه فاز*

سی ستم در نظر گرفته شده برای آموزنده شنا سایی سی ستم یک موتور القایی سه فاز میبا شد. این موتور 370 وات با یک موتور القایی مشابه دیگر کوپل شده است. موتور دوم به عنوان بار برای موتور اول در نظر گرفته شده است.

اکنون با اطالع از عملکرد و نحوه هر یک از بلوک های مجوعه آزمایشگاهی شناسایی سیستم، می توان به انجام آزمایشها پرداخت.

## **2.2.1 بخش نرم فز**

این بخش شامل برنامه کاربردی این مجموعه است که در ادامه به تشریح کامل آن پرداخته شده است.

*1.2.2.1 معرفی نرم افزار شناسایی سیستم و نحوه نصب و استفاده از آن:*

#### **نحوه نصب نرم فز :**

به همراه این جزوه راهنمای نصییب، یک عدد CD شییامل فایل نصییب نرم افزار شییناسییایی سیییسییتم و فایل مربوط به درایورهای کارت 4704 USB Advantech ارائه شده است. اجرای این نرم افزار نیازمند وجود نرم افزار 4 Framework Net. Microsoft میباشد. این ورژن از Framework Net. Microsoft در فایل exe ارائه شیده در CD گنجانده شیده اسیت و در هنگام نصیب چنانده در سییسیتم مورد نظر موجود نباشد نصب خواهد گردید.

> برای استفاده از کارت و نرمافزار مربوط به آن به ترتیب زیر عمل میکنیم: ابتدا کابل مربوط به کارت دیتا اکوزیشن را به کامپیوتر متصل مینماییم.

بر روی فایل Driver Advantech کلیک کرده و آن را اجرا می کنیم تا درایورکارت 4704 USB Advantech نصیییب گردد. با اجرای این فایل پنجره زیر ظاهر میشود:

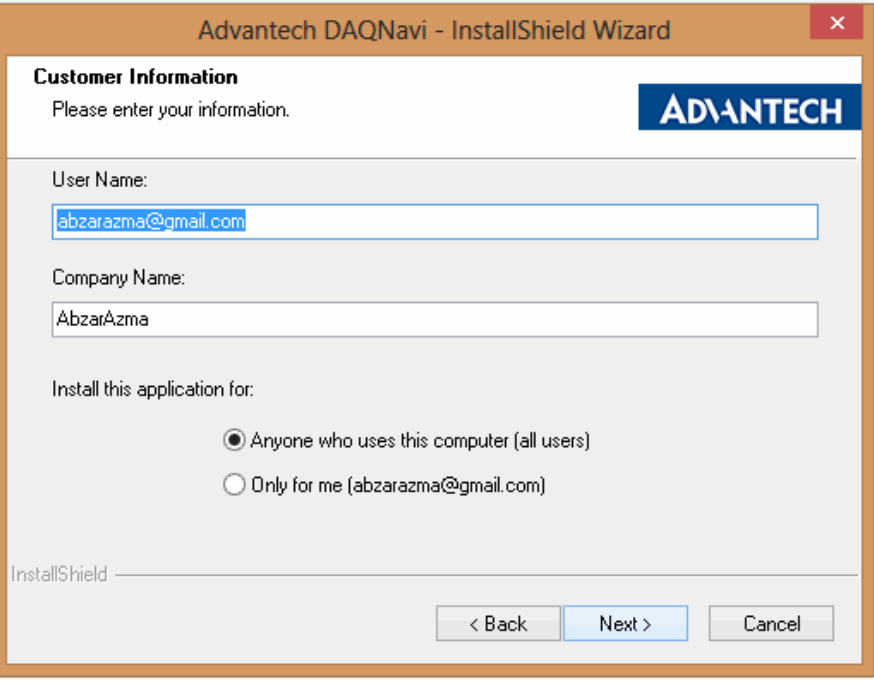

با فشردن کلید Next پنجره زیر ظاهر میشود:

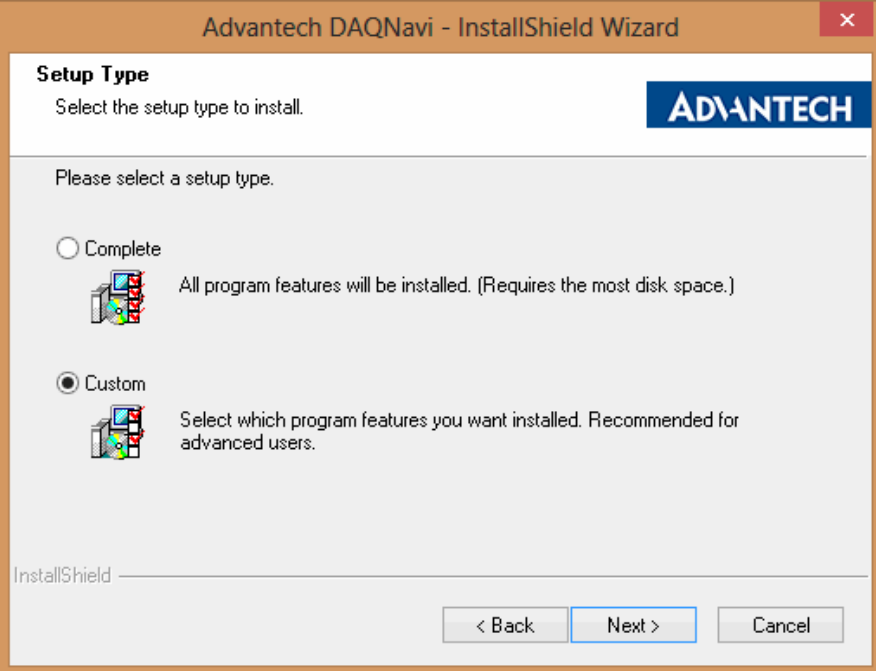

از آنجایی که نرمافزار شناسایی سیستم با زبان #C Studio Visual نوشته شده است و احتیاج به نصب درایور برای برخی زبان های دیگر وجود ندارد، میتوانید با انتخاب گزینه Custom میتوانید پنجره زیر را مشاهده نمایید:

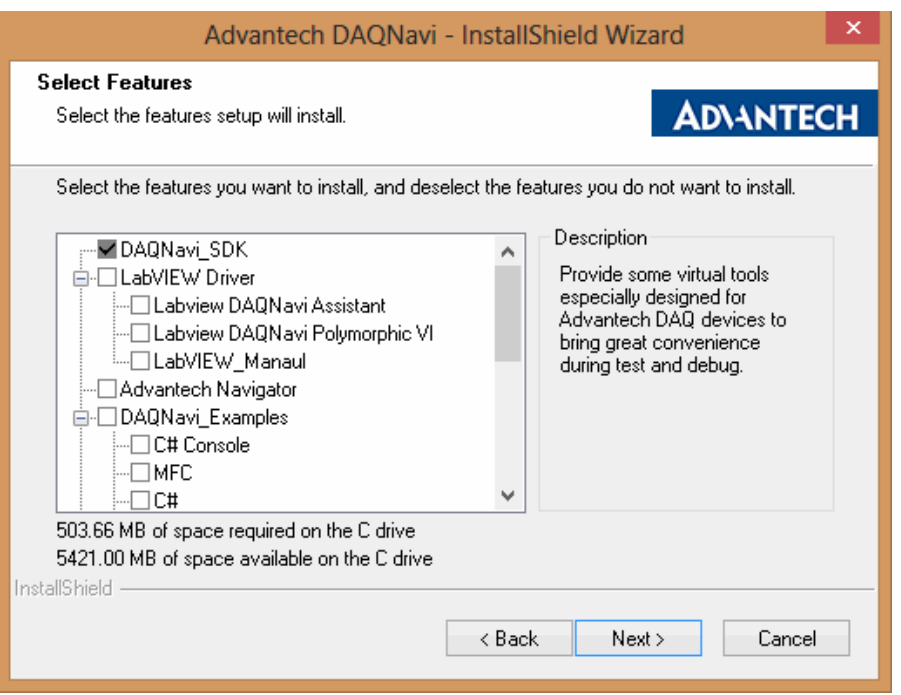

حذف تمامی گزینههای فوق مانند Driver LabView، Navigator Advantech و ... نیز مانع از ن صب درایور مربوط به کارت نخواهد شد. با حذف تمامی گزینههای فوق درایور کارت شروع به نصب نموده و پنجره زیر ظاهر خواهد شد:

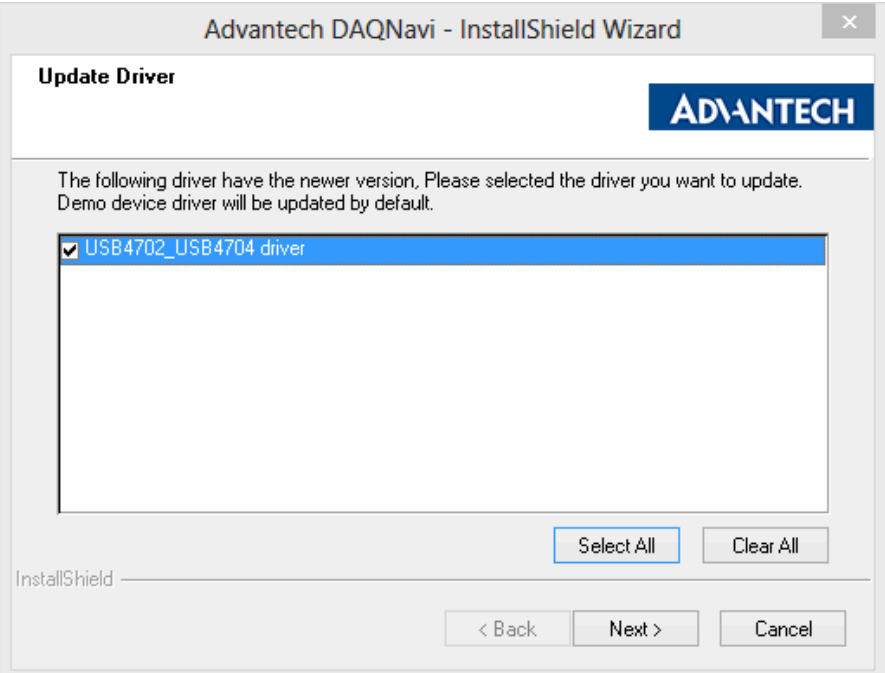

با فشردن دکمه Next و مشاهده پنجره زیر و فشردن دکمه Install درایور بر روی کامپیوتر نصب خواهد شد.

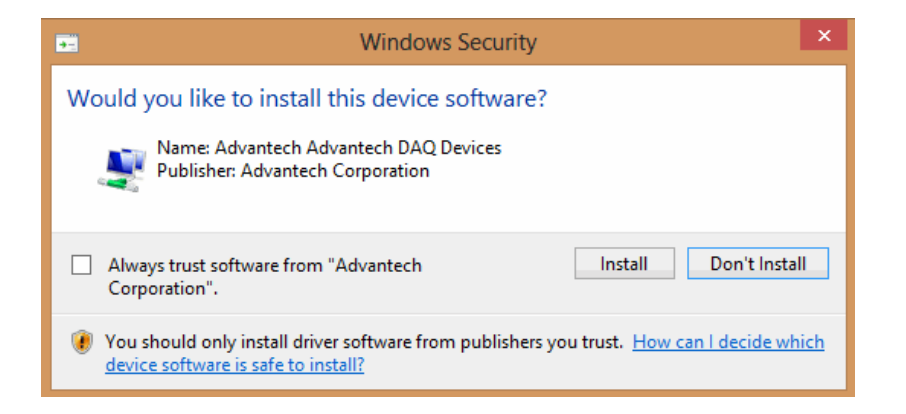

چنانده درایور به طور صحیح نصب گردد پیغامی در گوشه سمت راست مبنی بر شناخت کارت ظاهر خواهد شد.

پس از نصب درایور کارت فایل setup مربوط به نرم افزار شناسایی سیستم را اجرا نمایید. با نصب این نرم افزار آیکن آن بر روی Desktop ظاهر خواهد شد. اکنون این نرمافزار قابل استفاده میباشد.

#### **نحوه ستفاده ز نرم فز :**

از قابلیتهای نرم افزار شییناسییایی سیییسییتم می توان به خواندن 3 کانال ورودی ولتاژ و 3 کانال ورودی جریان و نمایش هر کدام از این کانالها بسییته به انتخاب کاربر بر حسییب زمان، نمایش همزمان ولتاژ و جریان یک فاز بر حسییب زمان، نمایش توان لحظه ای هر فاز بر ح سب زمان، نمایش منحنی دور موتور بر ح سب زمان، نمایش گ شتاور بر ح سب زمان، قابلیت الگ برداری همزمان از 3 کانال ولتاژ، 3 کانال جریان، توان هر فاز، دور موتور، گشـــتاور و زمان و ذخیره آن در یک فایل اکســـل و اعمال فرمان آنالوگ از طریق خروجی آنالوگ اشاره کرد. در ادامه در مورد هر کدام از قابلیتهای فوق مختصر توضیحی ارائه خواهد شد.

چنانده از اتصیییال کابل USB مربوط به کارت دیتا اکوزیشییین به کامپیوتر مطمئن هسیییتید با دوبار کلیک بر روی نرم افزار System Identification Software فرمی به صورت زیر باز میشود:

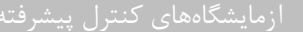

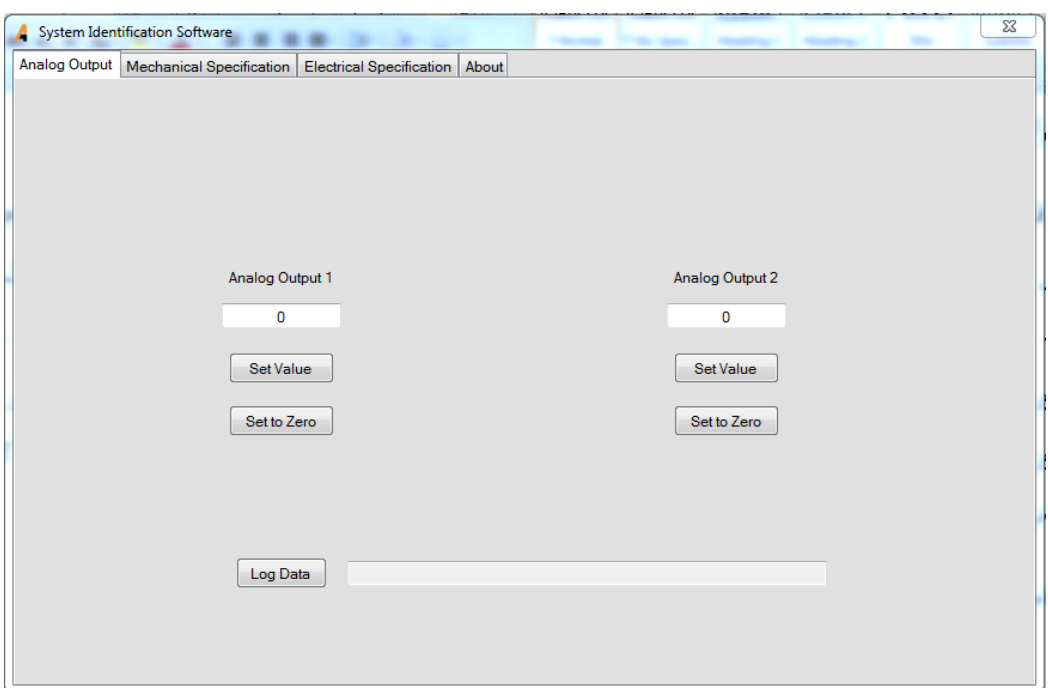

این فرم دارای ۴ سـربرگ میباشـد که عبارتند از Electrical Specification ،Mechanical Specification ،Analog Output و سـربرگ .About

الزم به توضیح است چنانده کابل به کارت متصل نباشد و یا دچار مشکل شده باشد با پیغام زیر روبرو خواهیم شد:

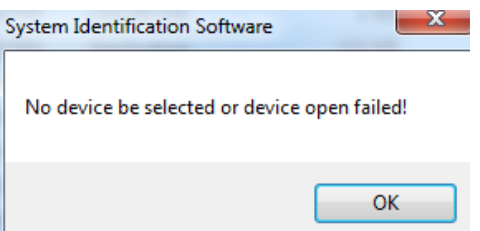

در سربرگ Output Analog که در زیر مشاهده میشود کارهای زیر قابل اجراست:

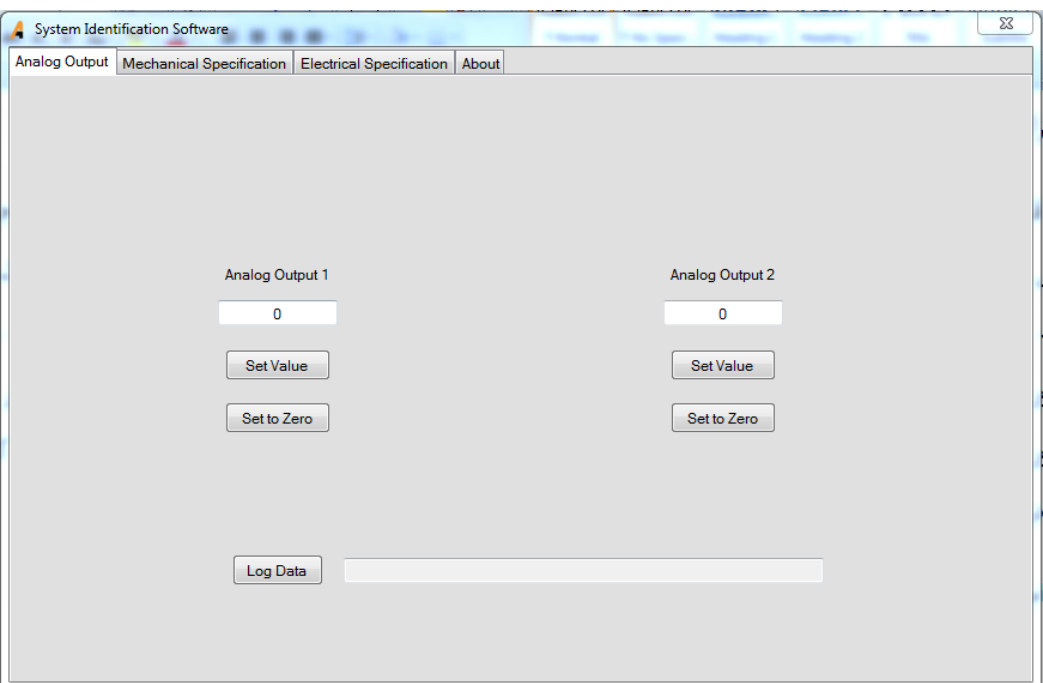

-1 اعمال فرمان از طریق خروجی آنالوگ برای 2 کانال مجزا

-2 الگ برداری از دادهها

برای اعمال ولتاژ دلخواه به یکی از 2 خروجی آنالوگ که برای کارت مدل 4704 USB مورد ا ستفاده در این پروژه حداکثر برابر با 5 ولت است، می توان مقدار مورد نظر را در Textbox مربوط به هر کانال نوشت و سپس دکمه Value Set را فشار داد. با فشردن این دکمه ولتاژ مورد نظر در خروجی ظاهر میگردد. با فشردن دکمه Zero to Set مقدار خروجی آنالوگ برابر با صفر خواهد شد.

برای عمل الگ برداری به صیورت زیر باید عمل نمود. با فشیردن دکمه Data Log پنجرهای مطابق شیکل زیر باز میشیود تا کاربر محل خیره شدن فایل اکسل خروجی را مشخص نماید:

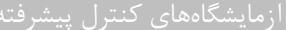

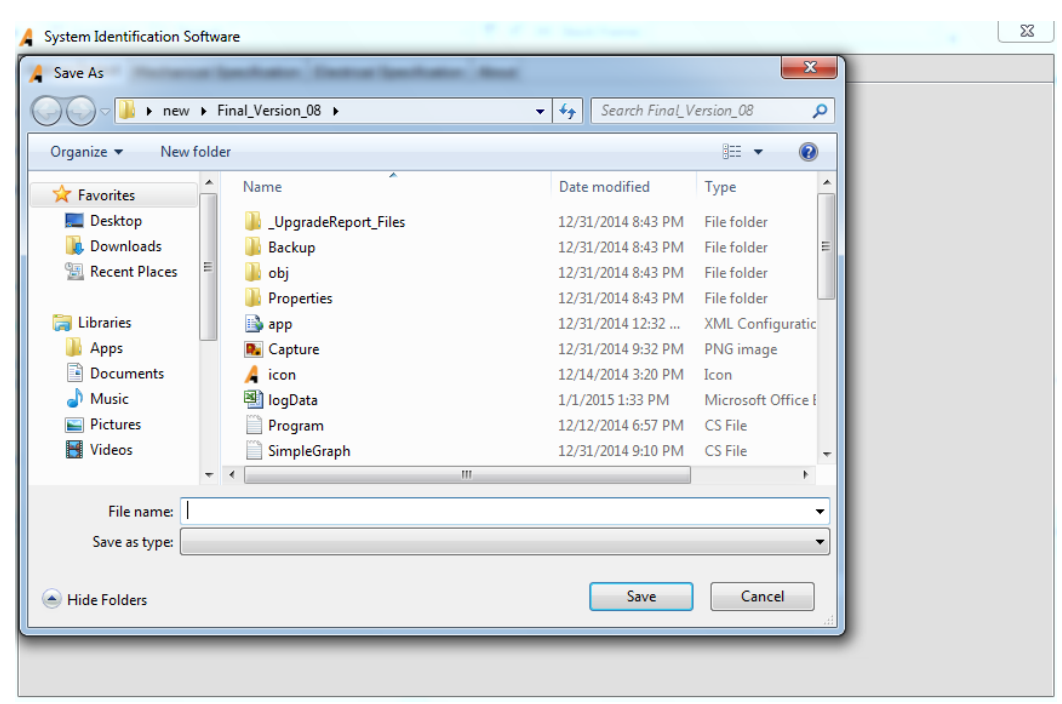

فایل خروجی یک فایل اکسل می باشد و تنها کافیست که کاربر نام و محل فایل را مشخص نماید و دکمه Save را فشار دهد. با فشردن دکمه Save عمل الگ برداری آغاز میشود و تا مدت زمانی برابر با 10 ثانیه ادامه پیدا میکند. با پایان یافتن عمل الگ برداری پیغام زیر ظاهر خواهد شد:

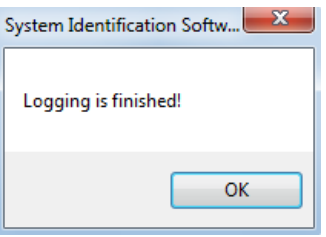

نکته مهم: در هنگام عمل الگبرداری، نرخ نمونهبرداری از هر کانال برابر SPS 5000 ( 5000 نمونه در ثانیه( میباشد.

یکی از نکاتی که باید به آن توجه داشییت این اسییت که در هنگام خواندن دادههای آنالوگ و نمونه برداری از آن امکان اسییتفاده از دیگر امکانات آن وجود ندارد. یعنی در هنگام عمل الگ برداری امکان م شاهده سیگنال مربوط به ولتاژ، جریان، توان ، اعمال خروجی آنالوگ و ... میسر نخواهد بود. اما در نو شتن این نرم افزار تدابیری اندیشیده شده ا ست که در هنگام لاگ برداری بتوان از امکان خروجی آنالوک ا ستفاده کرده و اثر آن را بر روی مقادیر ثبت شده م شاهده نمود. به عنوان مثال اگر بخواهید اثر تغییر بار مکانیکی بر روی جریان موتو ر را مشاهده کنید کافیست ابتدا عمل الگ برداری را آغاز نموده و در حین عمل الگ برداری مقد ار خروجی آنالوگ را برای بلوگ Power Control ارسال نمایید تا اثر این تغییر بار مکانیکی بر جریان موتور مشاهده گردد.

سربرگ دوم از فرم این نرمافزار، سربرگ Specification Mechanical میباشد. چنانده بر روی این سربرگ کلیک نمایید تصویری مطابق زیر مشاهده خواهید کرد:

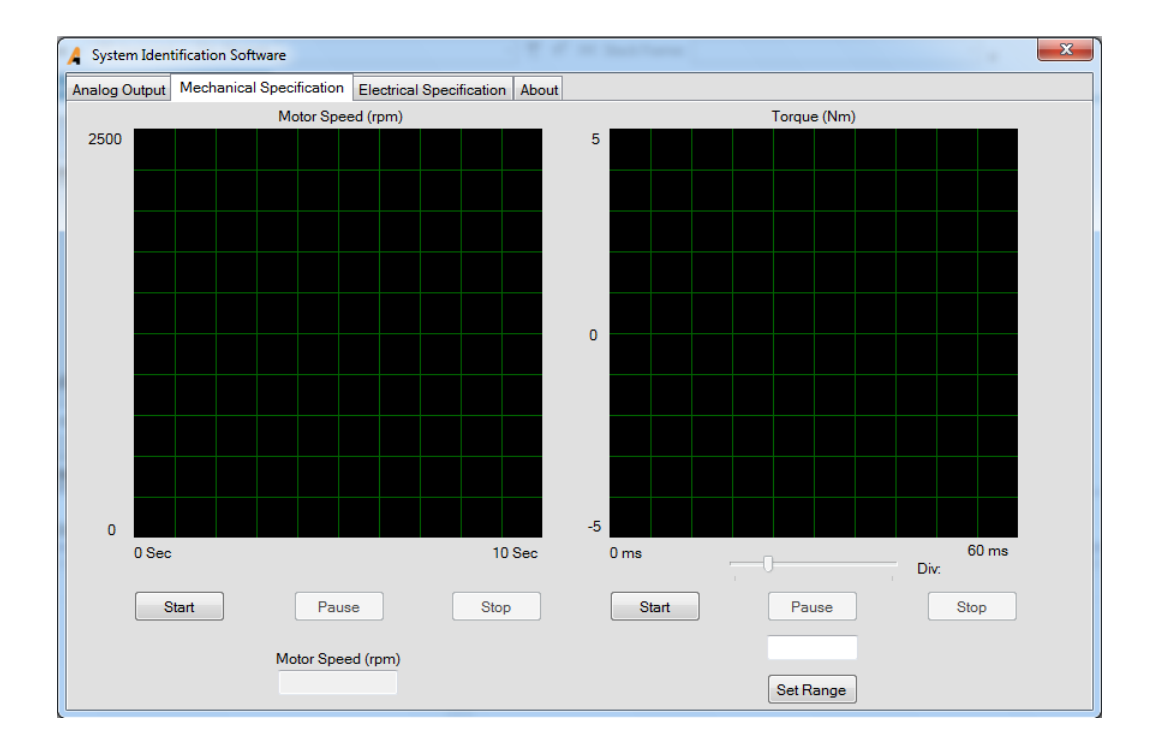

در این سربرگ دو پنجره موجود است که در آنها میتوان منحنی مشخصات مکانیکی موتور شامل گشتاور و دور موتور را بر حسب زمان مشاهده نمود. باالی هر پنجره درج شده است که این پنجره مربوط به چه پارامتری از موتور است.

برای مشاهده دور موتور بر حسب زمان کافیست دکم ه Start را که در زیر پنجره مربوط به نمایش دور قرار دارد، فشرد. با فشردن کلید Start مقدار دور موتور بر حسب RPM در حوزه زمان و در پنجره مربوطه نمایش داده خواهد شد. عالوه بر نمایش دور به صورت منحنی، مقدار عددی آن در Textbox موجود در زیر عبارت (rpm (Speed Motor نیز نمایش داده خواهد شیید. با فشییردن دکمه Pause نمایش متوقف شده و با فشردن کلید Stop نمایش پایان میپذیرد.

در پنجره دوم منحی گشتاور بر حسب زمان را می توان مشاهده نمود. با فشردن کلید Start نمایش گشتاور بر حسب زمان آغاز خواهد شد. با فشردن کلید Pause نمایش متوقف شده و با فشردن دکمه Stop نمایش پایان مییابد.

در زیر پنجره مربوط به نمایش گشتاور یک Bar Track وجود دارد که تغییر آن معادل با تغییر Division Time در اسکوپ میباشد.

چنانچه بخواهیم محدوده نمایش بر روی محور عمودی را تغییر بدهیم از دکمه Set Range استفاده می کنیم. به این صورت که مقدار مد نظر خود را که یک عدد صــحیح و مثبت اســت در Textbox بالای دکمه مربوطه نوشــته و دکمه Set Range را فشــار میدهیم. مقدار پیشفرض برابر 5 در نظر گرفته شده است.

نکته مهم : هنگام م شاهده منحنی گ شتاور بر ح سب زمان به علت درگیر بودن کارت به نمونهبرداری از جریان ورودی و دور موتور امکان مشاهده ولتاژ و جریان و توان لحظهای میسر نمیباشد.

سربرگ سوم از فرم این نرم افزار، سربرگ Specification Electrical میباشد. چنانده بر روی این سربرگ کلیک نمایید تصویری مطابق زیر مشاهده خواهید کرد:

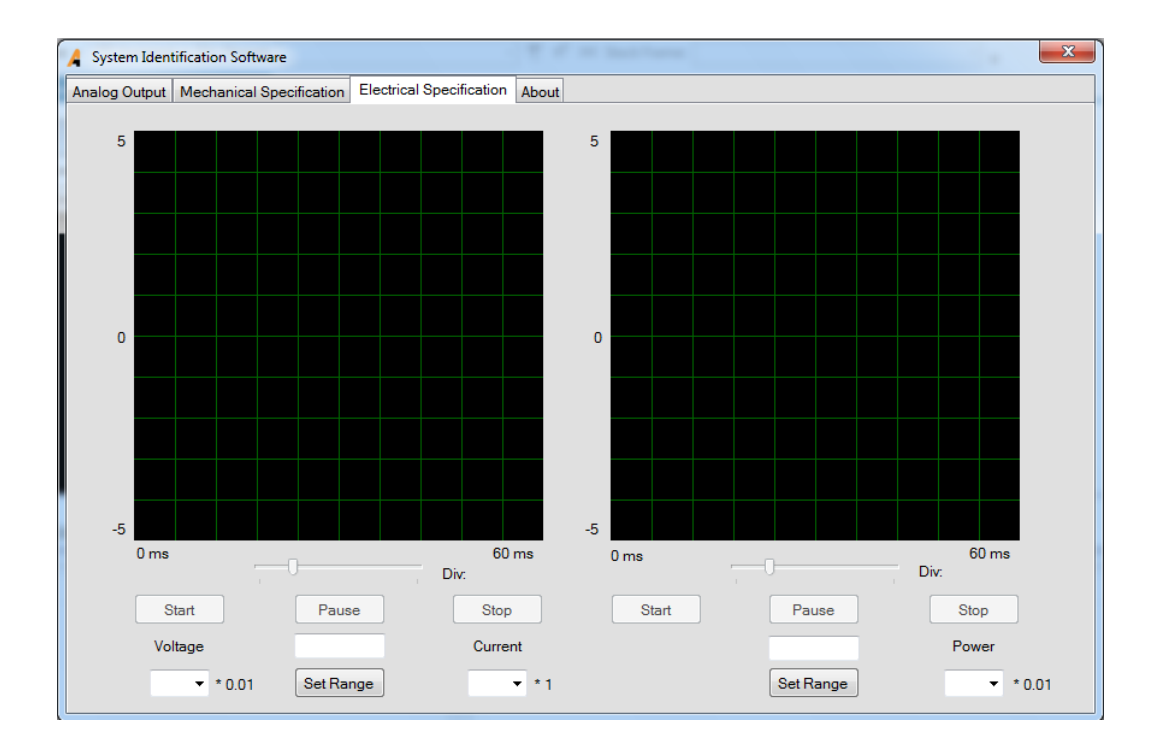

در این سربرگ دو پنجره موجود ا ست که در آن ها میتوان منحنی م شخ صات الکتریکی موتور شامل ولتاژ هر فاز، جریان هر فاز و توان مربوط به هر فاز را بر ح سب زمان م شاهده نمود. پنجره سمت چپ برای نمایش ولتاژ و جریان و پنجره سمت را ست برای نمایش توان لحظهای در نظر گرفته شده است.

برای مشـاهده ولتاژ و یا جریان مربوط به یک کانال خاص به صـورت زیر عمل میکنیم. چنانچه بخواهیم به عنوان مثال منحنی ولتاژ فاز R را بر حسب زمان در پنجره مربوطه مشاهده نماییم به Combo box مربوط به ولتاژ که در بالای آن کلمه Voltage نو شته شده است رفته و از منوی باز شییده Vr را انتخاب میکنیم. پس از انتخاب Vr با فشییردن دکمه Start نمایش ولتاژ مربوط به فاز R آغاز میشیود. با فشردن کلید Pause نمایش متوقف شده و با فشردن دکمه Stop نمایش پایان مییابد.

در زیر پنجره مربوط به نمایش ولتاژ و جریان یک Track Bar وجود دارد که تغییر آن معادل با تغییر Time Division در اســـکوپ میباشد.

چنانده بخواهیم محدوده نمایش بر روی محور عمودی را تغییر بدهیم نیز از دکمه Range Set استفاده می کنیم. به این صورت که مقدار مد نظر خود را که یک عدد صحیح و مثبت ا ست در Textbox بالای دکمه مربوطه نو شته و دکمه Set Range را فشار می دهیم. مقدار پیشفرض برابر 5 در نظر گرفته شده است.

نکته مهم: درج عبارت 0.01\* در کنار box Combo ولتاژ به این معنی است که ولتاژ نشان داده شده 0.01 ولتاژ واقعی میباشد.

نکته مهم: هنگام م شاهده منحنی ولتاژ به علت درگیر بودن کارت به نمونهبرداری از سیگنال های ورودی امکان م شاهده گ شتاور و توان لحظهای میسر نمیباشد.

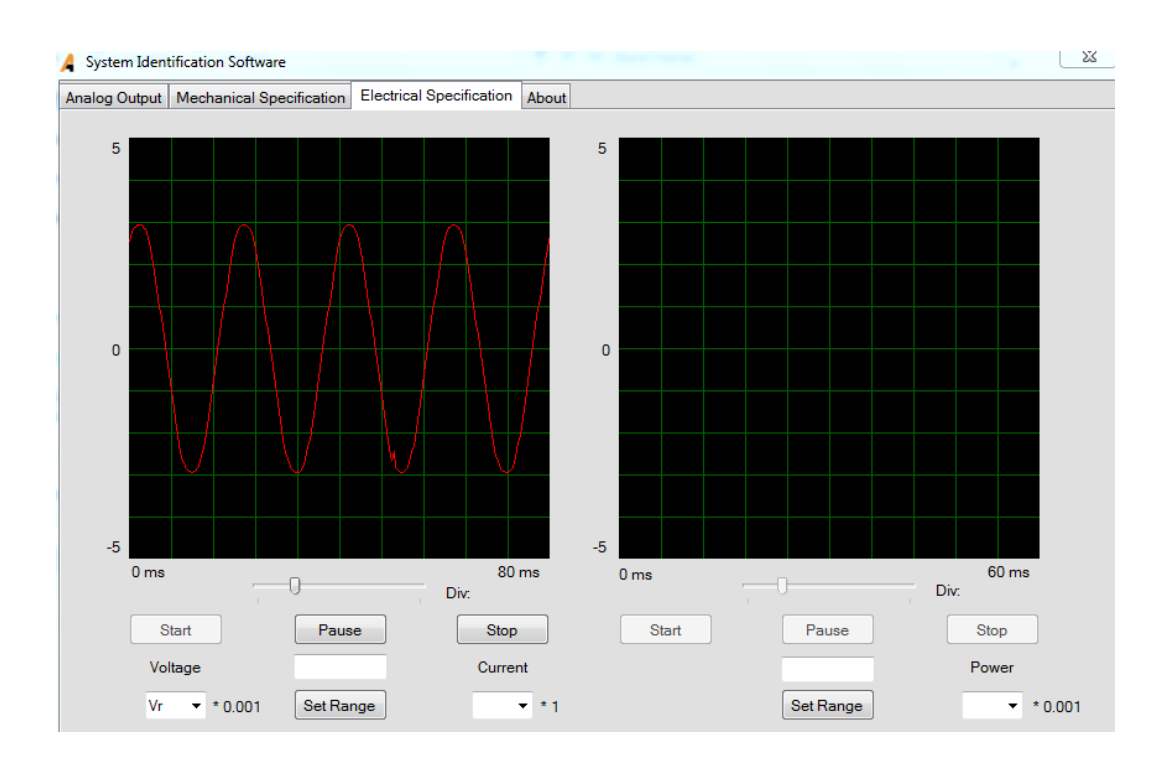

برای مشاهده منحنی جریان فاز R را بر حسب زمان به Combo box مربوط به جریان که در بالای آن کلمه Current نو شته شده است رفته و از منوی باز شده Ir را انتخاب میکنیم. پس از انتخاب Ir با فشردن دکمه Start نمایش حریان مربوط به فاز R آغاز میشود.

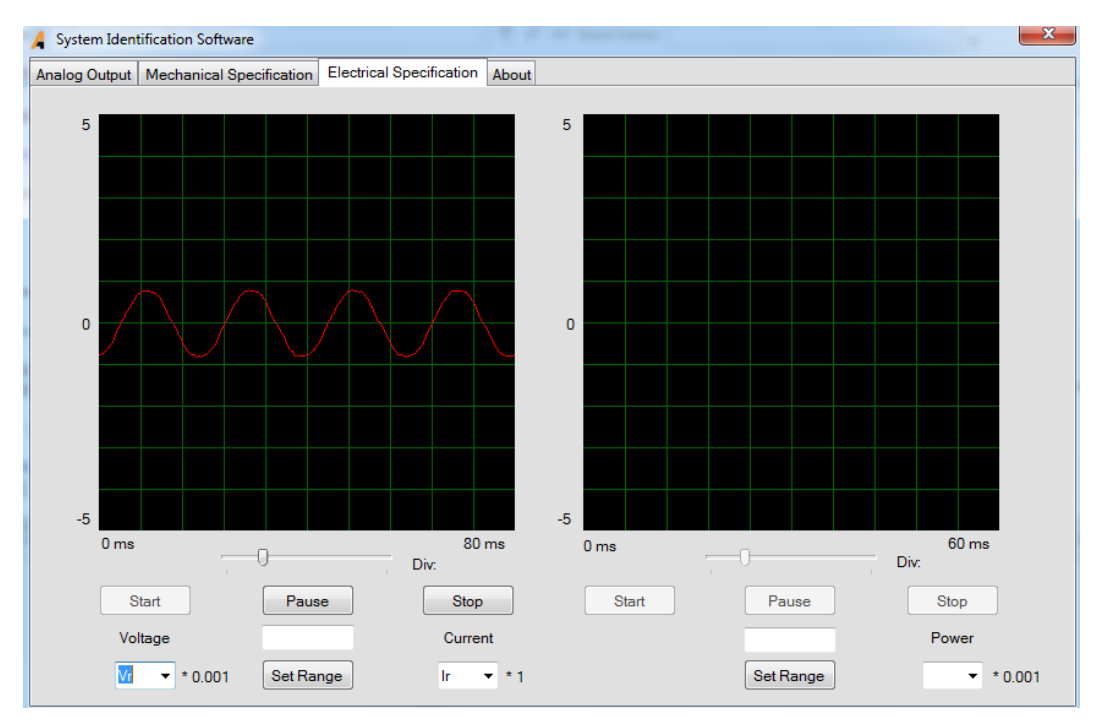

نکته مهم: درج عبارت 1\* که در کنار Combo box جریان به این معنی است که جریان نشان داده شده همان جریان واقعی میباشد که در هیچ ضریبی ضرب نشده است. نکته مهم: هنگام مشاهده منحنی جریان به علت درگیر بودن کارت به نمونه برداری از سیگنال های ورودی امکان مشاهده گشتاور و توان لحظهای میسر نمیباشد.

اگر بخواهیم ولتاژ و جریان مربوط به یک فاز خاص مثال فاز T را در یک پنجره و به صیورت همزمان مشیاهده کنیم به این صیورت عمل میکنیم که ابتدا از Combo box مربوط به ولتاژ (جریان) عبارت Vt (It) را انتخاب میکنیم و *بدون فشردن کلید Start* به Start مربوط به جریان )ولتاژ( رفته و عبارت Ir) Vt (را انتخاب میکنیم. حال با فشییردن کلید Start منحنی ولتاژ و جریان به صییورت همزمان قابل مشاهده میباشند.

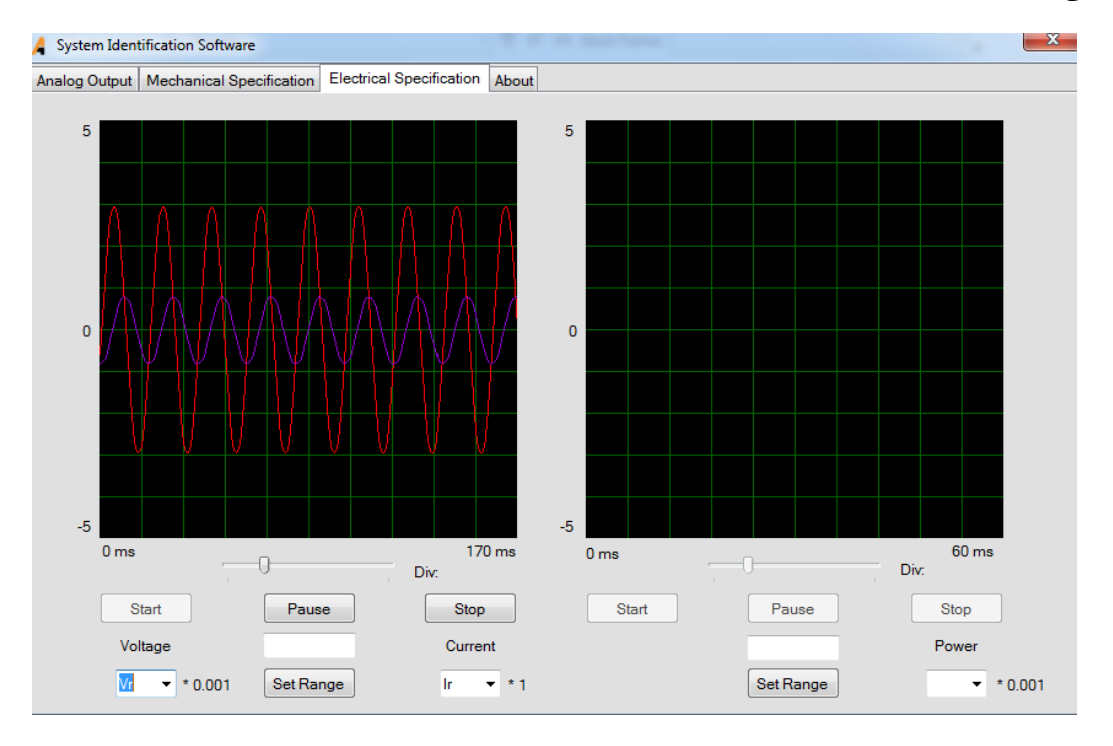

برای م شاهده منحنی توان لحظه ای فاز R را بر ح سب زمان به box Combo مربوط به توان که در باالی آن کلمه Power نو شته شده ا ست رفته و از منوی باز شده Pr را انتخاب میکنیم. پس از انتخاب Pr با ف شردن دکمه Start نمایش توان لحظهای مربوط به فاز R آغاز میشود. با فشردن کلید Pause نمایش متوقف شده و با فشردن دکمه Stop نمایش پایان مییابد.

در زیر پنجره مربوط به نمایش توان لحظهای یک Track Bar وجود دارد که تغییر آن معادل با تغییر Time Division در اســکوپ مے باشد.

چنانده بخواهیم محدوده نمایش بر روی محور عمودی را تغییر بدهیم نیز از دکمه Range Set استفاده می کنیم. به این صورت که مقدار مد نظر خود را که یک عدد صحیح است در Textbox بالای دکمه مربوطه نوشته و دکمه Set Range را فشار میدهیم. مقدار پیشفرض برابر 5 در نظر گرفته شده است.

نکته مهم: درج عبارت 0.01\* که در کنار Combo box توان آورده شده است به این معنی است که مقدار توان نشان داده شده 0.01 توان واقعی میباشد.

نکته مهم: هنگام م شاهده منحنی توان لحظه ای بر ح سب زمان به علت درگیر بودن کارت به نمونه برداری از سیگنال های ورودی امکان مشاهده گشتاور، ولتاژ و جریان میسر نمیباشد.

## **2 آزمایش ول شناسایی سیستم: مشخصه لکتریکی موتو لقایی سه فاز**

در این آزمایش مشخصه ترمینال الکتریکی موتور بر حسب ولتاژ و جریان ترمینال به دست می آید. در مدل استخراج شده ولتاژ ترمینال موتور به عنوان ورودی و جریان ترمینال موتور به عنوان خروجی در نظر گرفته شده است. در این آزمایش با ثابت نگه داشتن بار مکانیکی موتور تنها رفتار الکتریکی موتور مورد بررسی قرار میگیرد.

## <span id="page-29-0"></span>**3.2.1 شرو آزمایش:**

مطابق جدول زیر اجزای مورد استفاده در آزمایش پیکربندی میشوند :

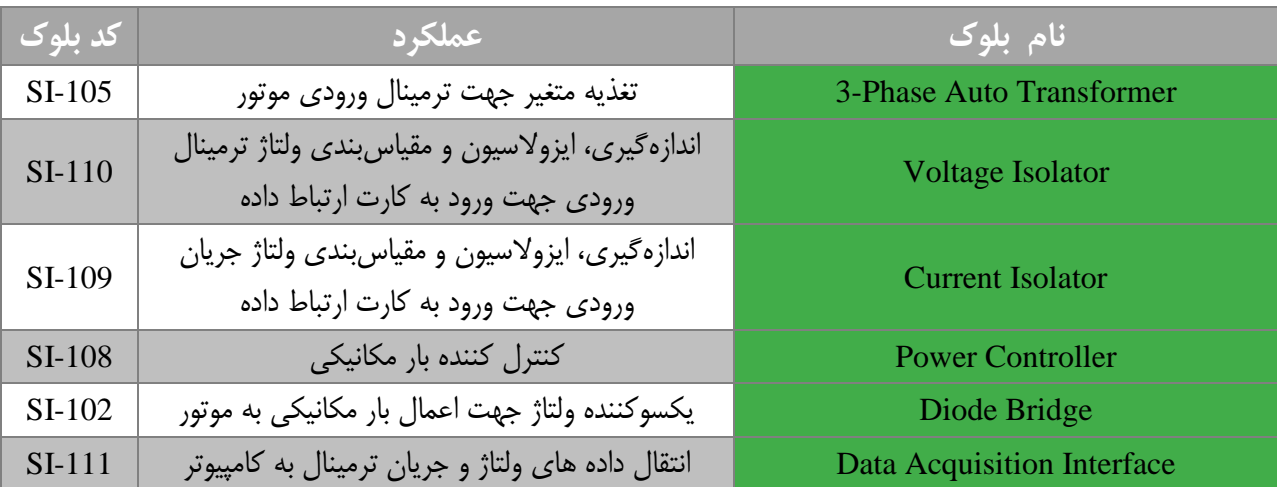

جهت انجام آزمایش بلوکهای جدول فوق مورد استفاده قرار میگیرند.

**4.2.1 مشاه ه د ده ها د نرم فز :**

پس از اطمینان از متصل بودن کابل USB به کامپیوتر و بلوک دیتا اکوزیشن، نرم افزار را اجرا کرده تا فرم نرم افزار ظاهر شود.

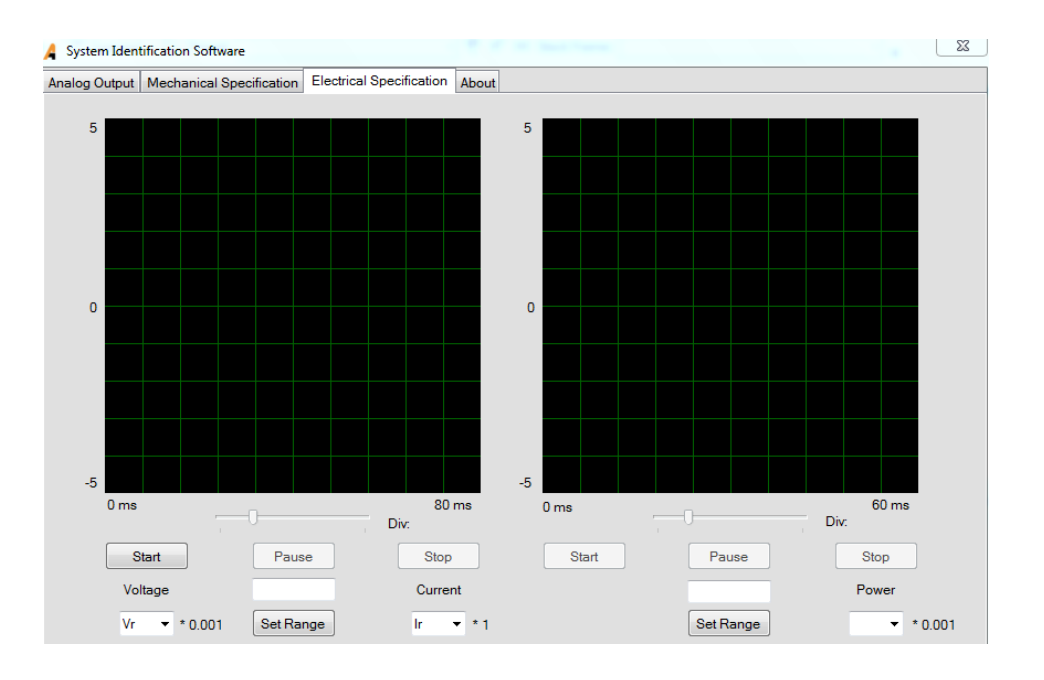

در صورت عدم اتصال کارت به کامپیوتر با پیغام زیر مواجه خواهیم شد:

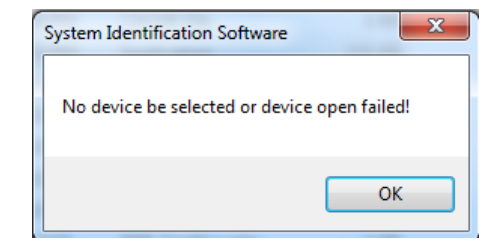

برای مشاهده ولتاژ، جریان و توان هر فاز به سربرگ Electrical Specification رفته و با انتخاب گزینه مورد نظر از combo box مربوطه و فشردن کلید Start سیگنال مربوطه را مشاهده خواهیم کرد. برای تغییر محدوده نمایش می توان از دکمه Set Range استفاده نمود. به این ترتیب که مقدار مورد نظر را در Textbox بالای دکمه Set Range نو شته و کلید Set Range را ف شار دهیم. مثلا در شکل زیر ولتاژ Vr مشاهده میشود:

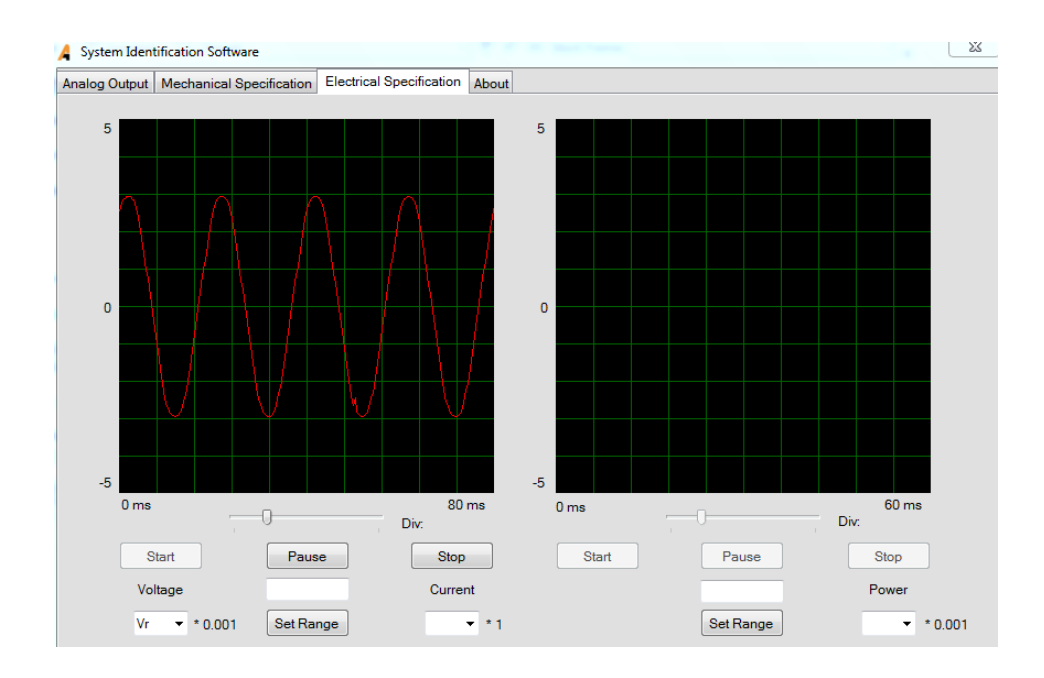

و با انتخاب جریان مورد نظر از Box Combo مربوط به جریان، جریان مورد نظر بر حسب زمان به نمایش در خواهد آمد. به عنوان مثال در شکل زیر جریان Ir مشاهده میشود:

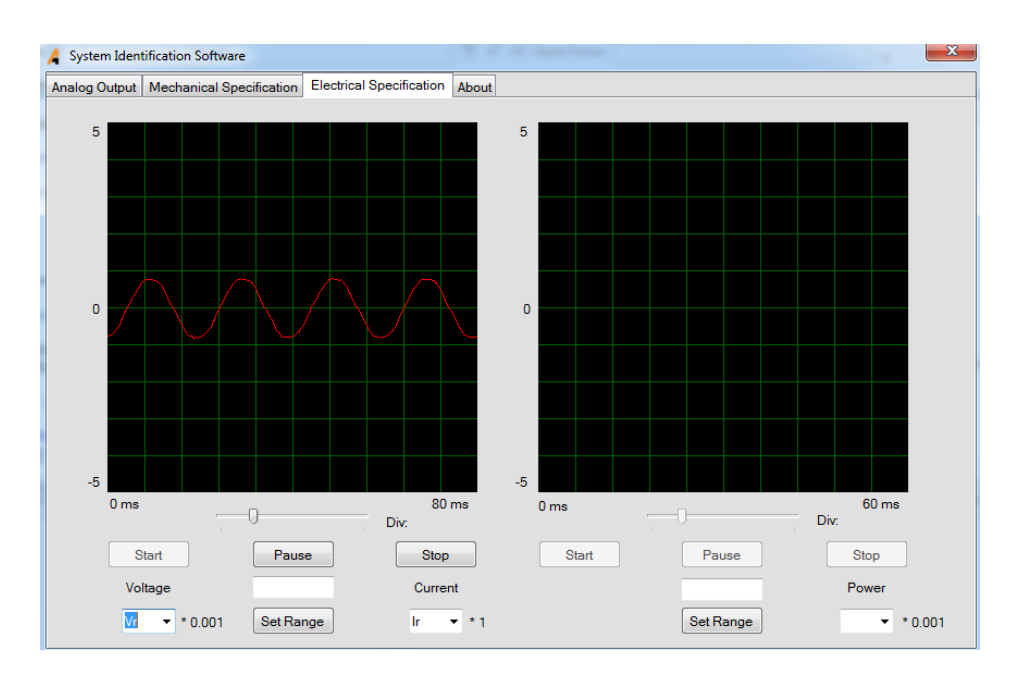

چنانچه بخواهیم ولتاژ و جریان یک فاز را به صــورت همزمان مشــاهده کنیم ابتدا ولتاژ (جریان) فاز مورد نظر را انتخاب کرده و ســپس جریان )ولتاژ( همان فاز را انتخاب میکنیم. در این صورت با فشردن کلید Start میتوان همزمان هر دو سیگنال را مشاهده نمود.

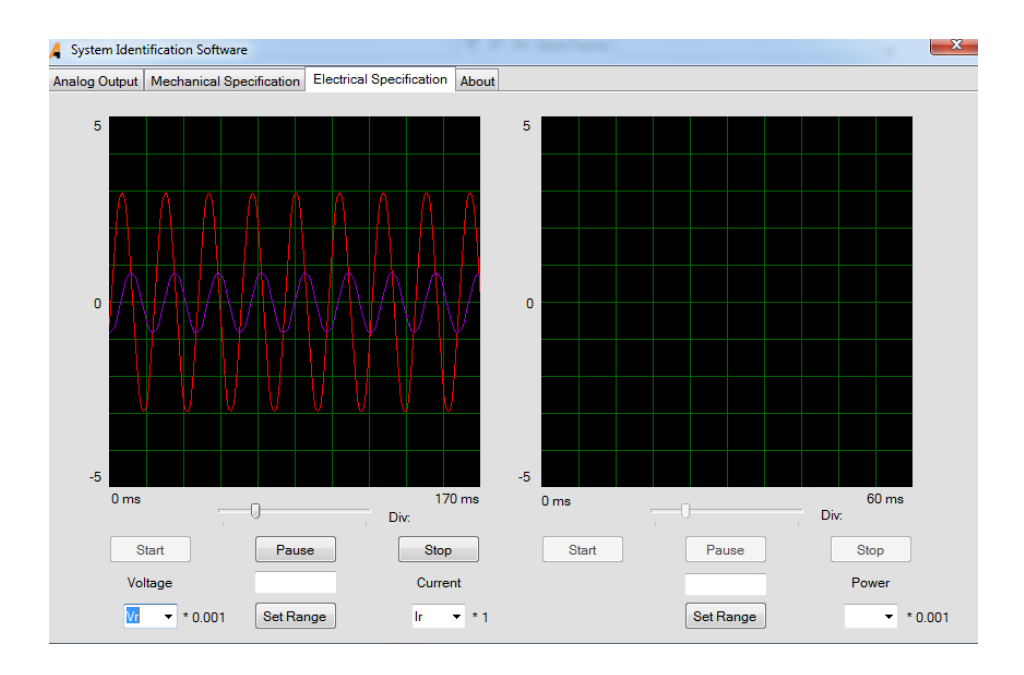

برای الگ برداری از دادهها و خیره آن در فایل اکسل به این صورت عمل میکنیم که ابتدا به سربرگ Output Analog رفته و با فشردن دکمه Data Log پنجره ای باز میشود که از طریق آن میتوان نام فایل و محل خیره فایل را مشخص نمود.

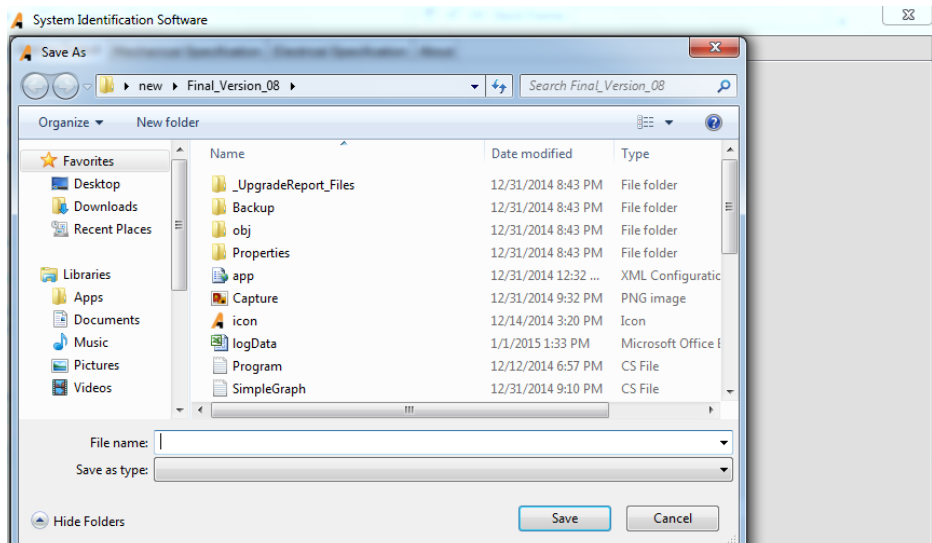

برای انجام این تسـت به این صــورت عمل میکنیم. ابتدا به ســربرگ Analog Output رفته و ولتاژی برابر با ۴ ولت را از طریق خروجی آنالوگ به بلوک کنترل کننده بار مکانیکی اعمال می کنیم. اعمال این ولتاژ به بلوک کنترل بار مکانیکی که یک خروجی متناوب در خروجی این بلوک ظاهر شــود. این خروجی را برای تبدیل شــدن به ولتاژ مســتقیم به بلوک یکســوســاز اعمال میکنیم. ولتاژ مســتقیم خروجی یکسوساز پل را به موتور شماره ۲ (موتوری که نقش بار مکانیکی دارد) اعمال میکنیم. سپس عمل لاگ برداری را به روشی که پیشتر توضیییح داده شیید آغاز می کنیم و در حین عمل الگ برداری به یکباره ولتاژ 380 ولت را با فشییردن کلید Start-Stop به موتور اعمال میکنیم. با پایان یافتن عمل الگ برداری پیغام زیر نمایش داده میشود:

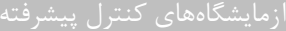

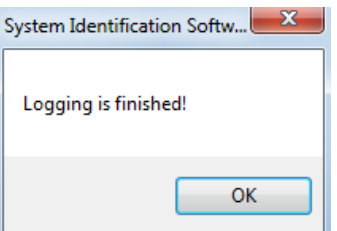

پس از مشاهده پیغام فوق می توان به محل خیره فایل که در مقابل دکمه Data Log آورده شده است رفت و فایل اکسل ایجاد شده را مشاهده نمود. با انتقال دادهها به نرم افزار Matlab و جعبه ابزار System Identification می توان به تجزیه و تحلیل دادهها پرداخت.

#### **5.2.1 با گذ ی د ده ها د متجب**

حال برای تجزیه و تحلیل مدل و شناسایی سیستم در آزمایش اول ابتدا باید داده های جمع آوری شده را با استفاده از هر روش ممکن، در نرم افزار متلب و در جعبه ابزار شناسایی سیستم بارگذاری نمود. در این آزمایشات ما ستون های مورد نیاز از نتایی کسب شده توسط کارت دیتا را که در فایل اکســل ذخیره شــده اســت، بصــورت دســتی انتخاب نموده و در یک Mفایل جدید از متلب جایگذاری نموده و ورودی و خروجی را بر اساس تعداد قابل قبولی از دیتا که مناسب شناسایی باشد، تعریف می نماییم.

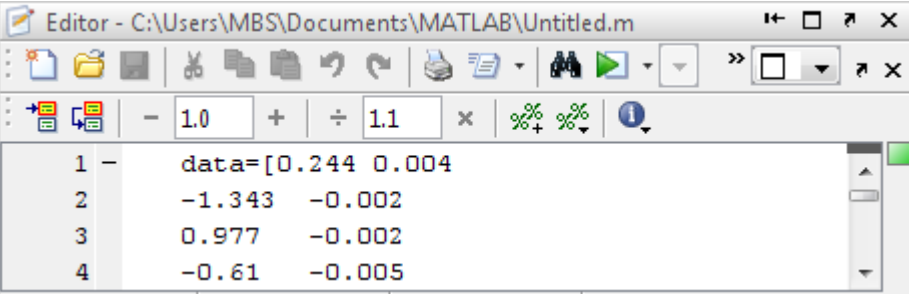

با اجرای فایل متلب باال دو سیییتون مورد نیاز ما از داده ها، که سیییتون های مربوط ب یکی از ولتاژ ها و یکی از جریان های متناظر می باشد، درون Workspace بارگذاری می شود.

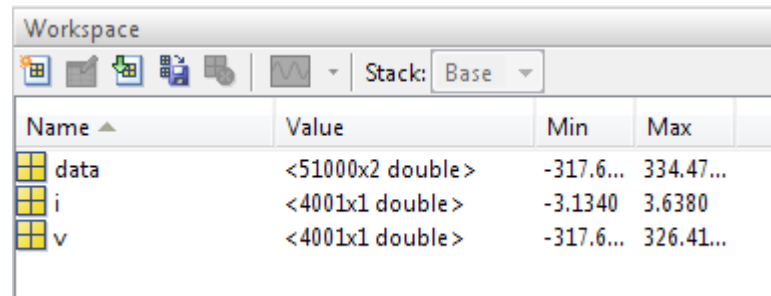

پس از بارگذاری داده ها ورودی و خروجی سیییسییتم که بترتیب ولتاژ و جریان نمونه برداری شییده می باشیید در متغیر هایی به صییورت مخفف ذخیره شده ا ست. بدلیل اینکه تنها بخش کوچکی از داده ها مورد نیاز بوده ا ست، ما آن بخش را درون متغیر ها بارگذاری نموده ایم. حال کافیست تا با استفاده از دستور ident جعبه ابزار شناسایی سیستم را اجرا نماییم و ادامه مراحل را دنبال کنیم.

پس از ورود دستور ident جعبه ابزار مربوطه بصورت زیر باز می گردد.

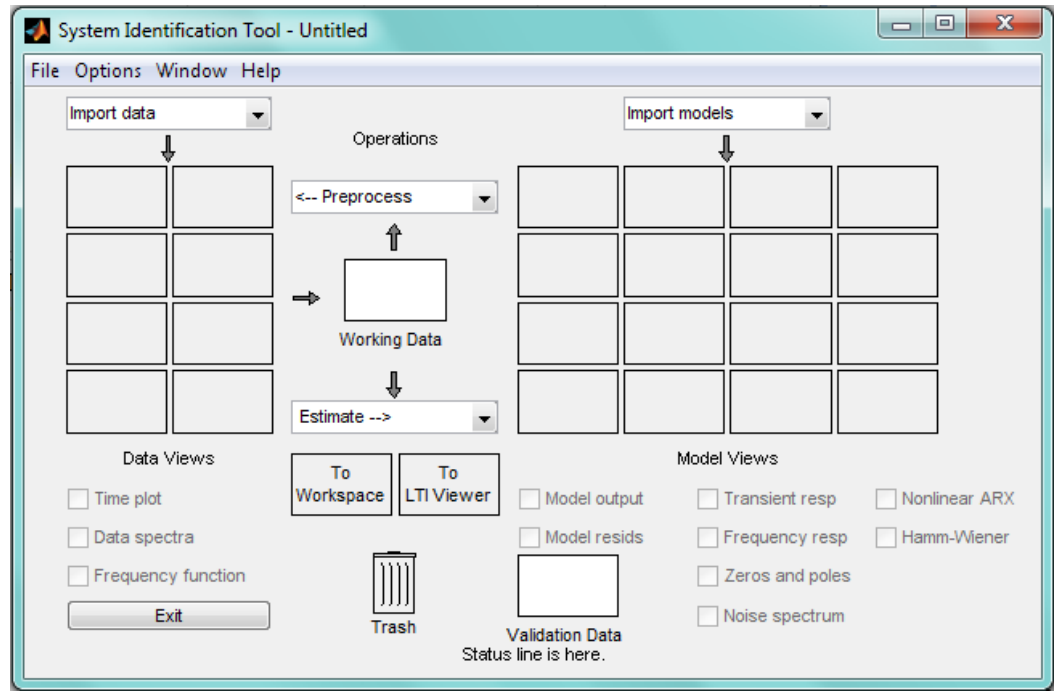

حال با استفاده از بخش Data Import داده ها را در جعبه ابزار بارگذاری می کنیم. تمامی مراحل بصورت عکس نمایش داده شده است.

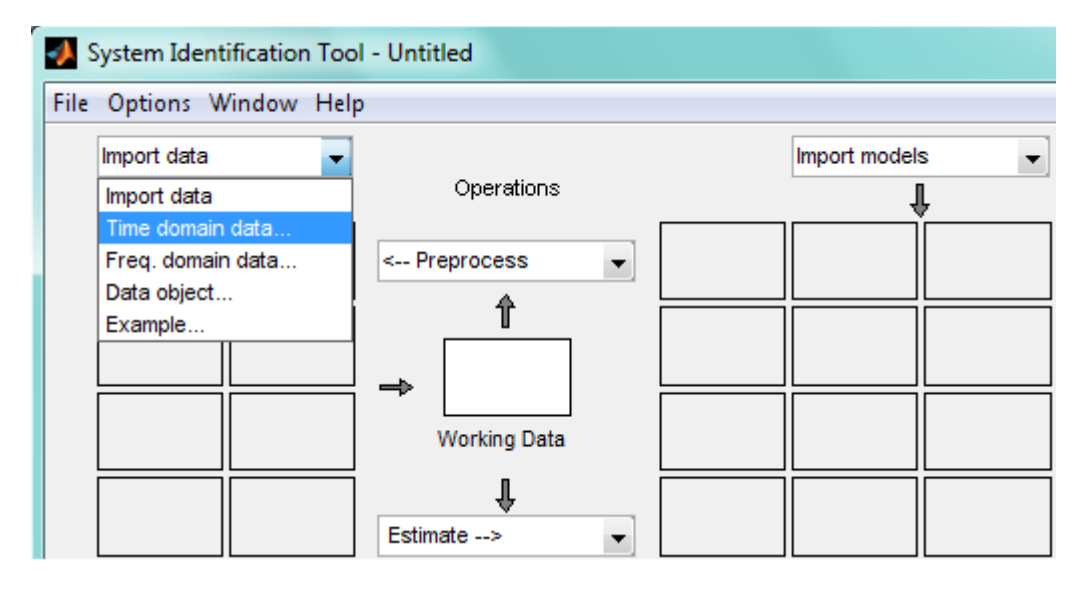

سپس صفحه ای مشابه شکل زیر باز میگردد.

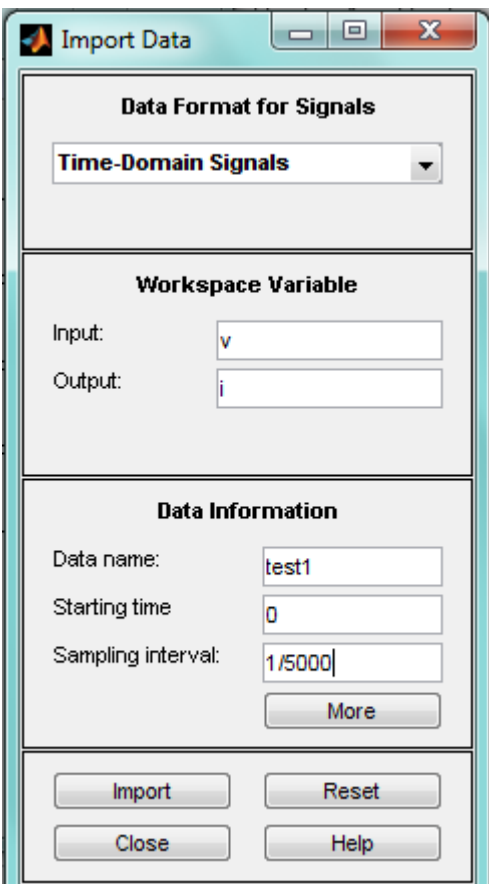

در صفحهی باز شده متغیرهای مورد نظر ورودی و خروجی، که بترتیب ولتاژ و جریان هستند، و همدنین لحظه شروع و فاصله بین نمونه ها که بترتیب صفر و 200 میکروثانیه می باشند را، مشابه شکل مشخص می کنیم و بر روی دکمه Import کلیک می نماییم.

سپس شکل زیر را مشاهده خواهیم کرد.

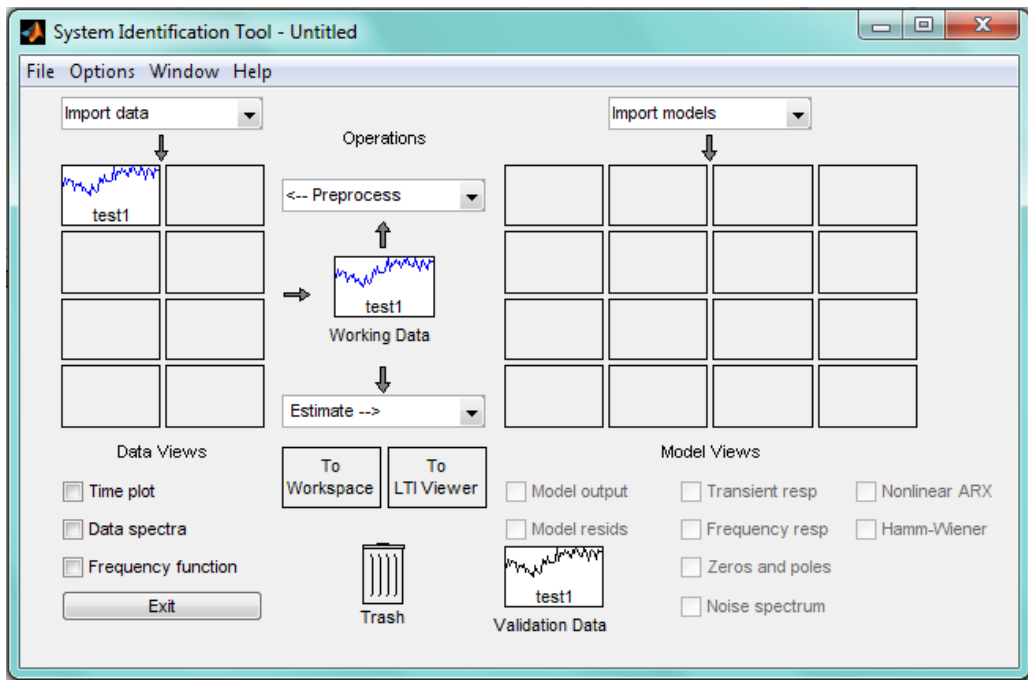

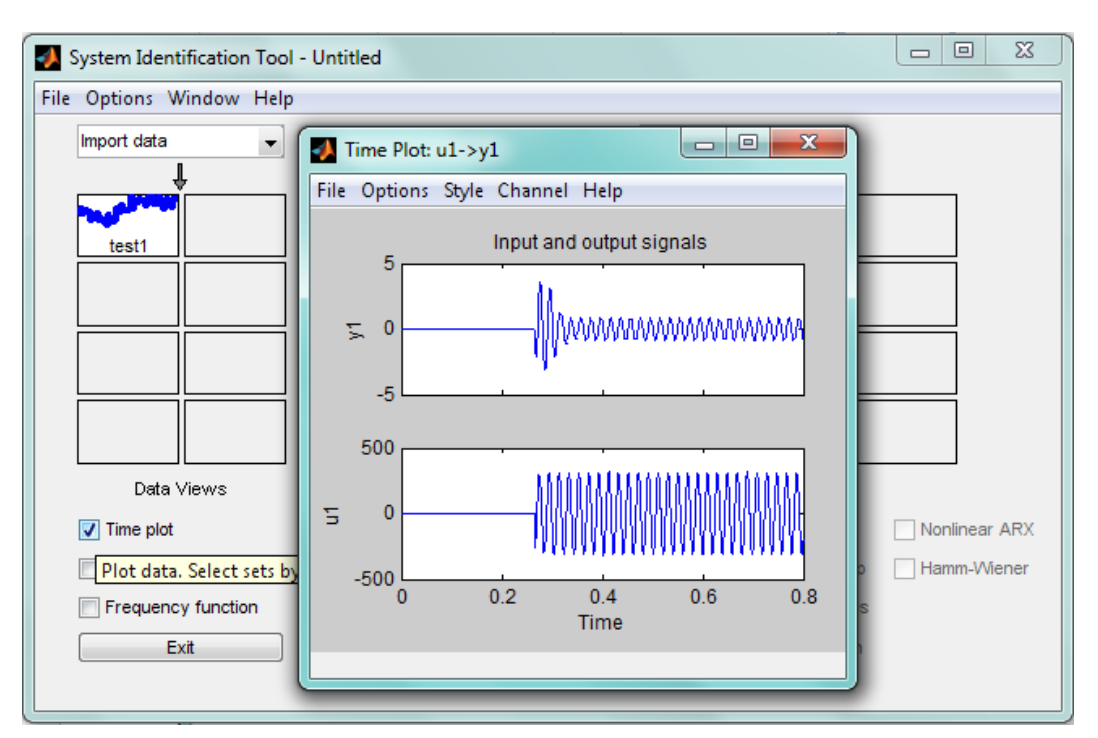

با کلیک بر روی گزینه Plot Time می توان دادههای ورودی و خروجی را در حوزه زمان رسم نمود.

حال با استفاده از گزینه اول در منوی Estimate همانند شکل زیر مدلهای پارامتری خطی سیستم را در این آزمایش تخمین میزنیم.

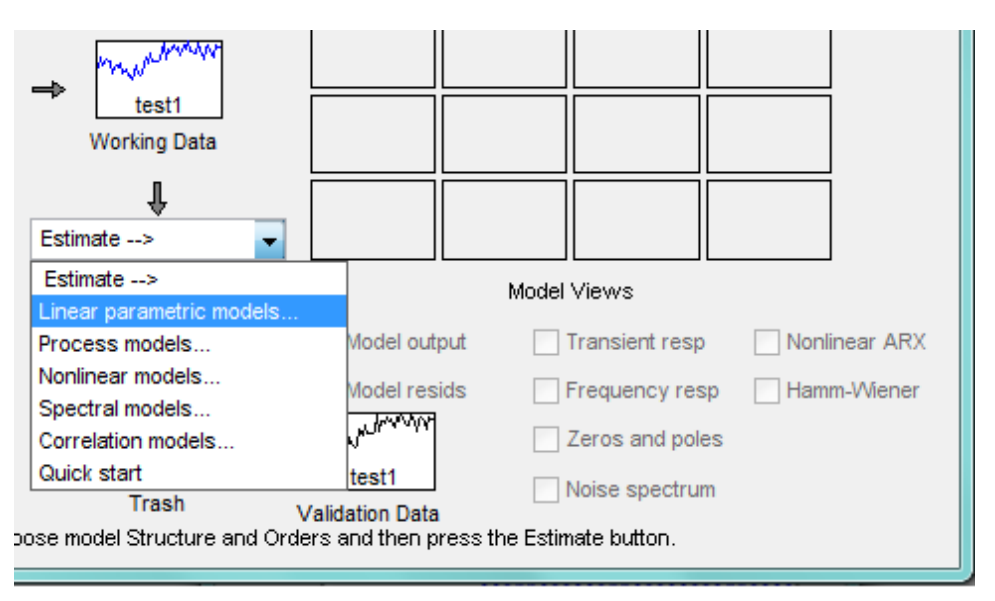

**6.2.1 نتایج**

در ادامه نتایی حاصل از تخمین با ساختار های ARX و Space State بترتیب نمایش داده شده است.

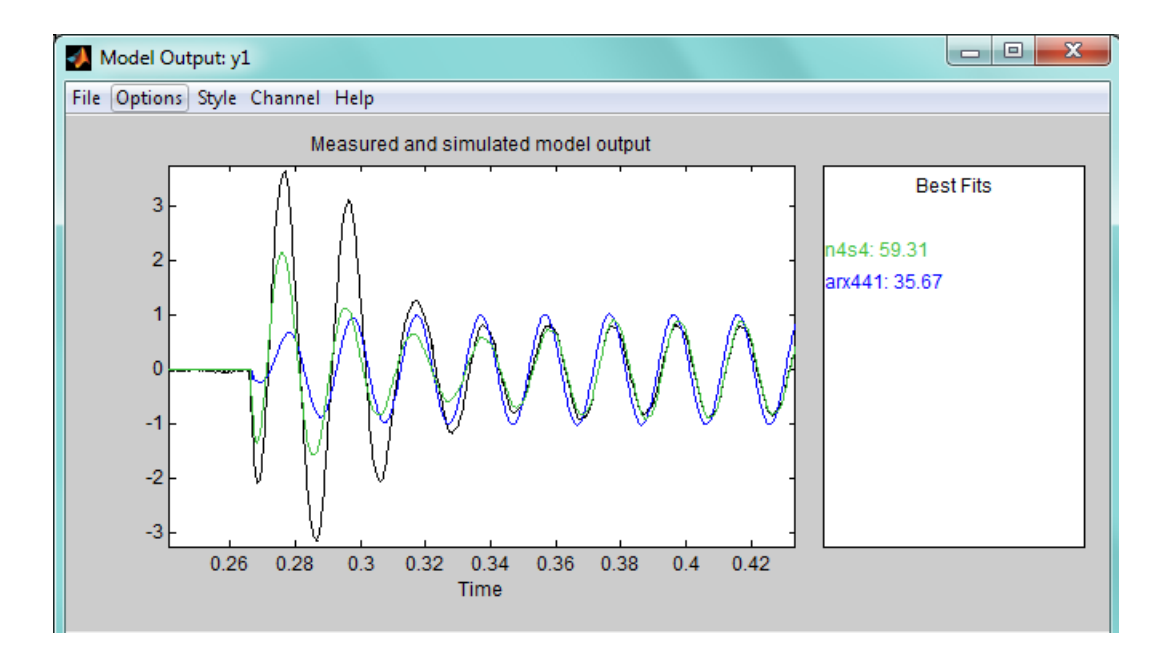

در شکل نشان داده شده نتایج حاصل از تخمین با ساختار ARX برنگ آبی، تخمین با ساختار فضای حالت برنگ سبز و خود سیستم برنس مشکی نمایش داده شده است.

تخمین سیستم با استفاده از دو ساختار ذر شده بصورت زیر است:

:ARX

 $A(q)y(t) = B(q)u(t) + e(t)$ 

 $A(q) = 1 - 0.955(\pm 0.0154)q^{-1} - 0.6958(\pm 0.02113)q^{-2} + 0.3586(\pm 0.02103)q^{-3}$  $+0.3014(\pm 0.01529)q^{-4}$ 

 $B(q) = 0.0005558(\pm 0.00003564)q^{-1} - 0.0008089(\pm 0.00005815)q^{-2}$  $+$  0.0001346( $\pm$ 0.00005954) $q^{-3}$  + 0.0001347( $\pm$ 0.00003636) $q^{-4}$ 

:State Space

 $x(t + Ts) = Ax(t) + Bu(t) + Ke(t)$  $y(t) = Cx(t) + Du(t) + e(t)$ 

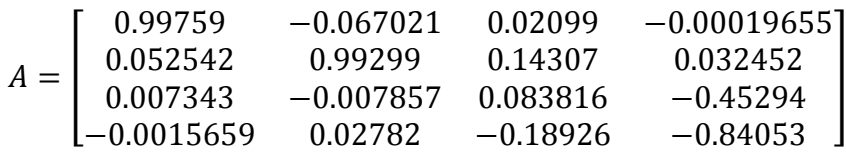

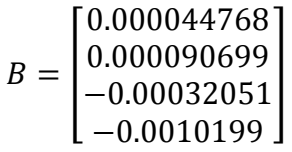

 $C = [25.812 \quad -0.69219 \quad -0.39916 \quad -0.2595]$ 

 $D = 0$ 

|  | 0.024521    |
|--|-------------|
|  | $-0.13942$  |
|  | $-0.012541$ |
|  | 0.19576     |

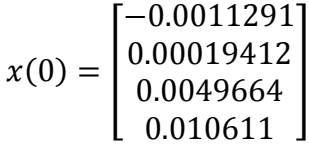

## **3 آزمایش دوم شناسایی: مشخصه مکانیکی موتو لقایی سه فاز**

در این آزمایش مشیخصیه دور بر حسیب جریان ورودی موتور به دسیت میآید. در مدل اسیتخراج شیده جریان ترمینال موتور به عنوان ورودی و دور موتور به عنوان خروجی در نظر گرفته شده ا ست. در این آزمایش ولتاژ ورودی ثابت نگه دا شته می شود و بار مکانیکی به صورت متغیر در نظر گرفته میشود.

## <span id="page-39-0"></span>**7.2.1 شرو آزمایش:**

مطابق جدول زیر اجزای مورد استفاده در آزمایش پیکربندی میشوند :

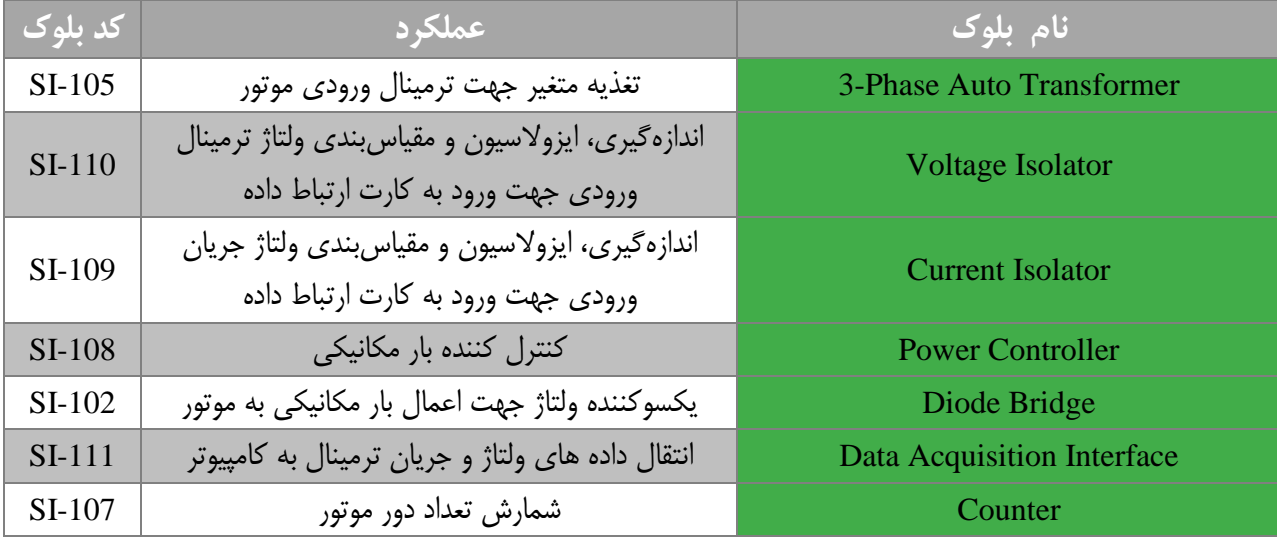

برای انجام این تست به این صورت عمل می کنیم که ابتدا موتور را با ولتاژی مشخص و از طریق اتوترانسفورمر راهاندازی میکنیم. سپس به سربرگ Output Analog رفته و شروع به عمل الگ برداری میکنیم. در حین الگ برداری از طریق اعمال ولتاژ به بلوک کنترل توان بار مکانیکی را تغییر میدهیم.

## **۸.۲.۱** مشاهده داده ها در نرم افزار:

در این آزمایش نیز تمامی مراحل همانند آزمایش قبل است. پس از مشاهده نمودار های مربوطه و با پایان یافتن عمل لاگ برداری، پیغام زیر مشاهده خواهد شد.

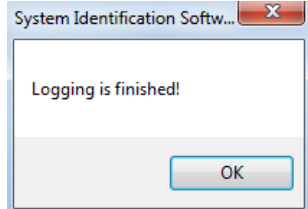

حال به محل خیره فایل اکسل میرویم. شبیه آزمایش قبل داده های مورد نیاز را از درون فایل اکسل انتخاب نموده و در نرم افزار متلب بارگذاری می نماییم.

## ۹.۲.۱ بارگذاری داده ها در متلب

در این آزمایش نیز همانند آزمایش قبل عمل بارگذاری دادهها را در نرم افزار متلب انجام میدهیم. پس از بارگذاری جعبه ابزار شناسایی سییییسیییتم نرم افزار متلب را اجرا کرده و داده ها را داخل آن Import میکنیم. در ادامه نحوه نامگذاری و Import داده در این بخش با تصویر نشان داده شده است.

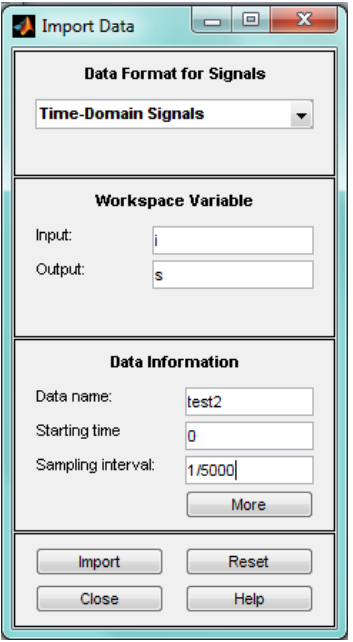

حال با کلیک بر روی گزینه Plot Time میتوان دادههای Import شده در جعبه ابزار را در حوزه زمان رسم نمود. این عمل در شکل زیر نشان داده شده است.

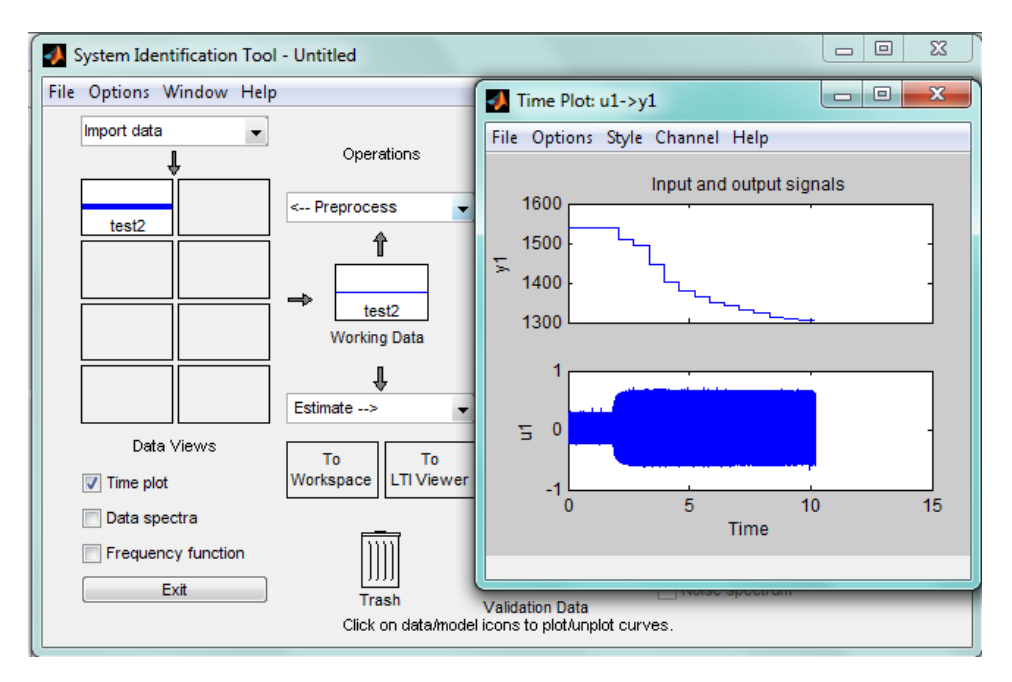

#### **10.2.1 نتایج:**

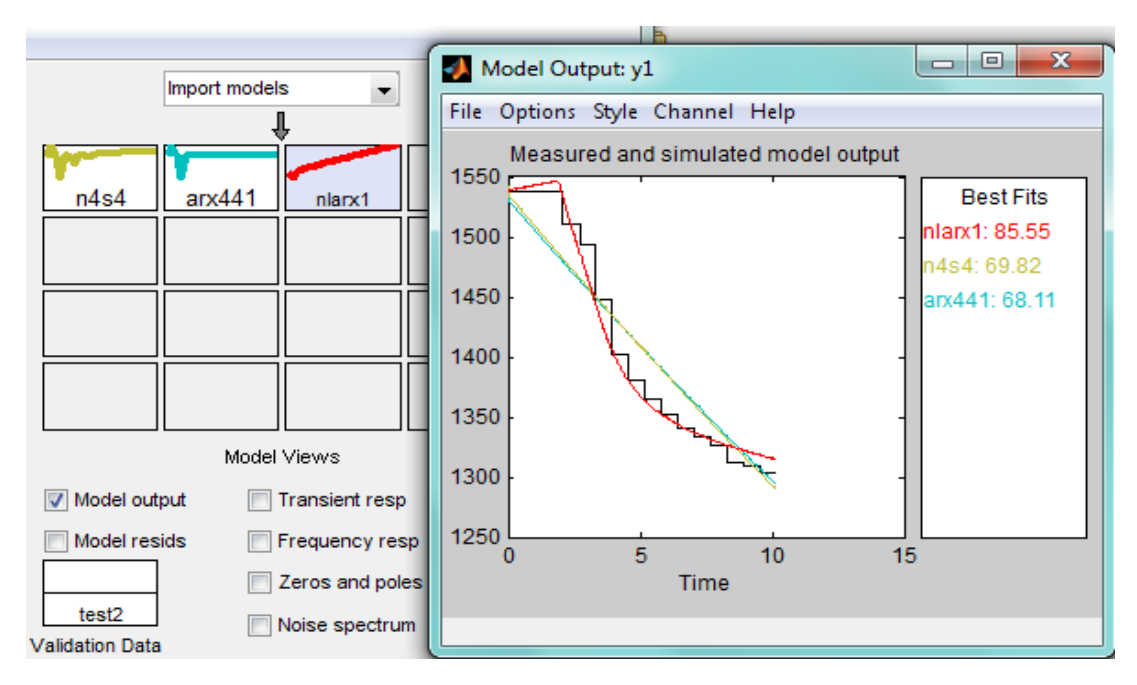

با انجام همان روال کر شده در بخش قبل، میتوان تخمینی از سیستم با مشخصات زیر بدست آورد.

در تصویر نمایش داده شده، نمودار قرمز رنگ نشان دهنده تخمین با ساختار Nonlinear ARX ، نمودار سبز رنگ نشان دهنده تخمین سیستم با استفاده از ساختار State Space ، و نمودار آبی رنگ نیز نشان دهنده تخمین سیستم با استفاده از ساختار ARX میباشد. همانطور که مشاهده شد در این بخش از آزمایش تخمین سیستم با استفاده از ساختار ARX Nonlinear بهترین نتیجه را به ما میدهد.

جزئیات تخمین ها در ادامه آمده است.

:ARX

 $A(q)y(t) = B(q)u(t) + e(t)$ 

 $A(q) = 1 - q^{-1} + 0.000001963(\pm 0.006262)q^{-2} - 0.000002804(\pm 0.006262)q^{-3}$  $-0.0002739(\pm 0.004429)q^{-4}$ 

 $B(q) = 0.09336(\pm 0.1046)q^{-1} - 0.09403(\pm 0.1374)q^{-2} + 0.1889(\pm 0.1374)q^{-3} + 0.1823(\pm 0.1046)q^{-4}$ 

:State Space

 $x(t + Ts) = Ax(t) + Bu(t) + Ke(t)$  $y(t) = Cx(t) + Du(t) + e(t)$ 

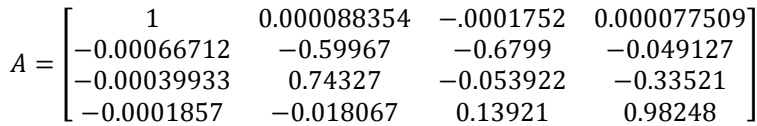

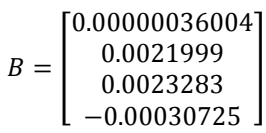

 $C = [0.000031638 \quad -0.0037701 \quad 0.013252 \quad -0.049669]$ 

 $D = 0$ 

 $K =$ 0.0000031599 −0.0000012121  $\begin{bmatrix} -0.0000012121 \\ 0.0000014937 \\ -0.0000075179 \end{bmatrix}$ 

 $x(0) = |$ 0.0048627 0.00011385 0.00064918 0.00025426]

:Nonlinear ARX

IDNLARX model with 1 output and 1 input

Input name: u1

Output name: y1

Standard regressors corresponding to the orders

 $na = 2, nb = 2, nk = 1$ 

No custom regressor

Nonlinear regressors:

$$
y1(t-1)
$$

 $y1(t - 2)$ 

$$
u1(t-1)
$$

$$
u1(t-2)
$$

## <span id="page-43-0"></span>**4 مشخصات آموزن ه پان ول معکوس**

سازه این آموزنده در دو بخش مکانیکی و الکتریکی طراحی شده است. بخش مکانیکی آن شامل ۱) ریل و واگن ۲) سیستم انتقال نیرو 3( پاندول می شود و بخش الکتریکی آن شامل موتور و انکودردورانی می باشد.

## **بخش مکانیکی**

## **ریل و واگن**

به جهت بخش ریل و واگن از شفت های پایه دار از جنس کروم استفاده شده است که از استحکام باالیی برخوردار می باشند. به جهت واگن یا همان بخش محرک سیستم نیز از بلبرینگ های خطی شیاردار که در حرکت خطی از اصطکاک بسیار پایینی برخوردار هستند استفاده شده است. از این بلبرینگ ها در ساخت پرینتر های سه بعدی، دستگاه های CNC و همچنین سیستم های ابزاردقیق استفاده می شود.

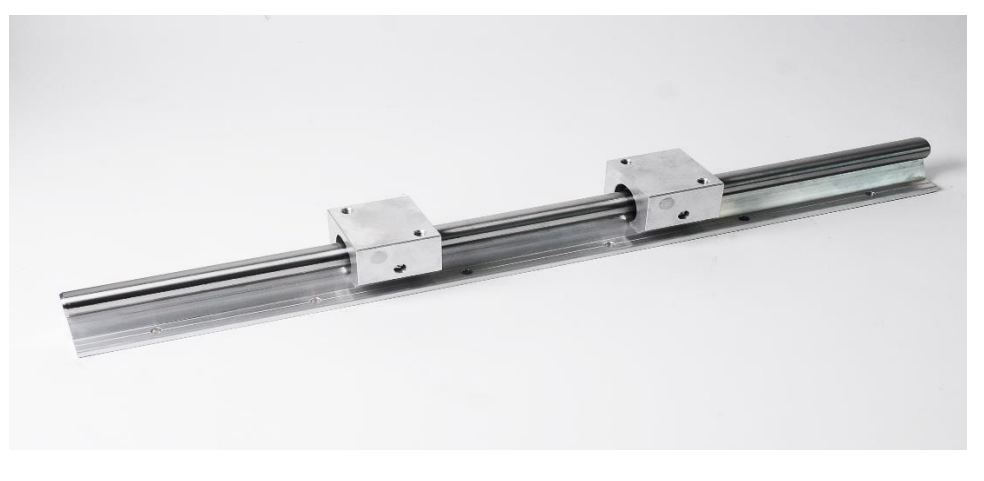

شکل **۱: تصویر ریل و واگن تشکیل شده از شفت** پایه دار کروم و بلبرینگ خطی شیاردار

## **سیستم انتقال نیرو**

در ساخت آموزنده پاندول معکوس از سیستم انتقال نیرو تسمه و پولی استفاده شده است. سیستم انتقال حرکتی تسمه و پولی همانطور که از نام آن مشخص است از یک تسمه انعطاف پذیر به همراه پولی برای انتقال نیرو استفاده می کند. در شکل زیر یک نمونه از پولی و تسمه را مشاهده می کنید.

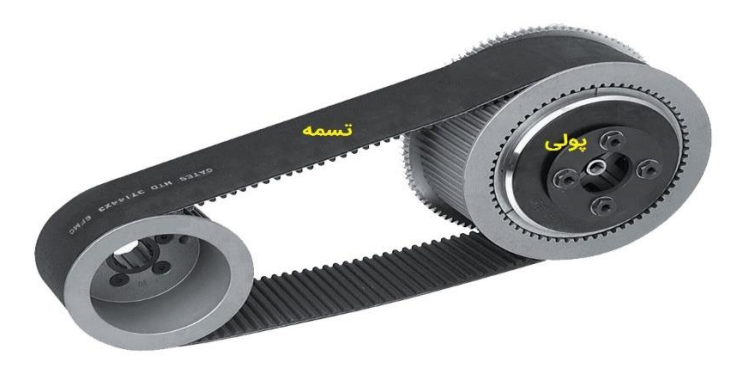

**شکل :2 سیستم نتقال نیرو تسمه و پولی**

این مکانیزم به جهت سرعت باالی انتقال نیرو برای آموزنده پاندول معکوس استفاده شده است. بایستی دقت شود استفاده از این مکانیزم ها و بهره وری باال از آن مشابه با هر سیستم انتقال نیروی دیگری مستلزم نگهداری مناسب و بازدید های دوره ای منظم می باشد.

## **پاندول**

بخش سوم این سازه پاندول یا همان بخش هدف این سازه می باشد. از این جهت این قسمت از سازه را بخش هدف می نامیم که هدف در ساخت این سازه پایداری پاندول در زاویه قائم (نقطه تعادل ناپایدار ) می باشد. پاندول از دو بخش میله و وزنه تشکیل شده است که در این سـازه دو پاندول یکی با میله آلومینیومی (جرم میله خیلی کمتر از وزنه اسـت) و دیگری با میله آهنی (جرم میله نزدیک به وزن وزنه است) ساخته شده است.

سازه آموزنده پاندول معکوس ساخته شده با ویژگی های بیان شده در باال به جهت بهره وری از یک سیستم سریع و دقیق طراحی شده است. در ساخت این مجموعه سعی شده تا تمامی ویژگی های مورد انتظار بیان شده در کتب و مقاالت علمی معتبر رعایت شود. در زیر تصویر سازه طراحی شده با جزئیات دقیق ابعاد قطعات آورده شده است.

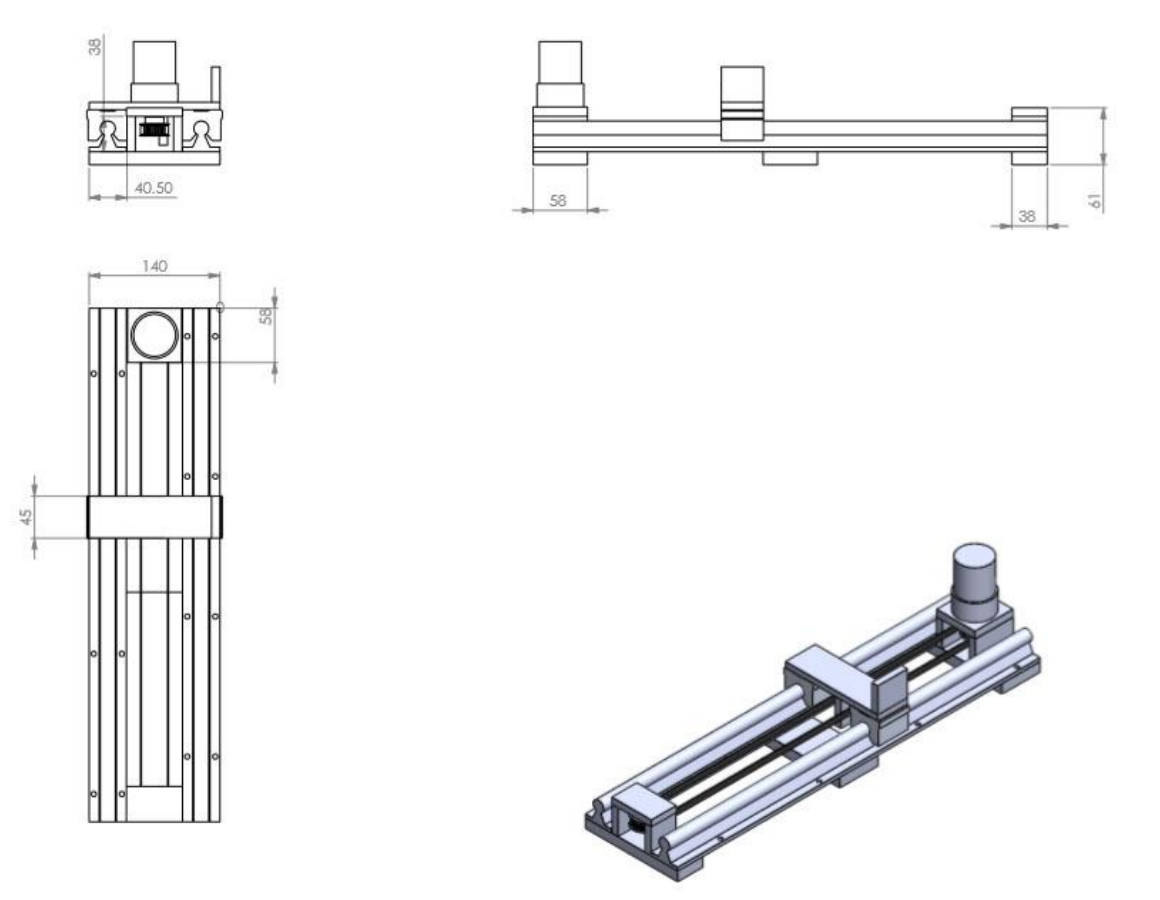

شکل ۳: تصویر سازه طراحی شده با جزئیات دقیق قطعات

## **بخش الکتریکی**

## **موتور**

موتور در این سیازه به عنوان محرکه اصیلی نقش بسییار مهمی را در کارکرد هرچه بهتر آموزنده پاندول معکوس دارا می باشید. دقت در انتخاب نوع موتور می تواند ب سیاری از م شکالت پیش رو در کار با این سی ستم را مرتفع سازد. در انتخاب نوع موتور برای این سی ستم ملاحضـاتی چون سـرعت بالا، قدرت کافی، عملکرد مناسـب در تغییر وضـعیت ها (چپگرد و راسـتگرد) و همچنین ایجاد نویز محیطی و الکتریکی بسیییار پایین مد نظر قرار گرفته شییده اسییت. به جهت تحقق این اهداف و همدنین ایجاد چالش در کنترل سیییسییتم، در این مجموعه از سروو موتور DC انکودردار در مقابل استپرموتور استفاده شده است. در زیر مشخصات موتور انتخابی برای این آموزنده نشان داده شده است.

#### DCM50207D-1000 DC servo motor 120W

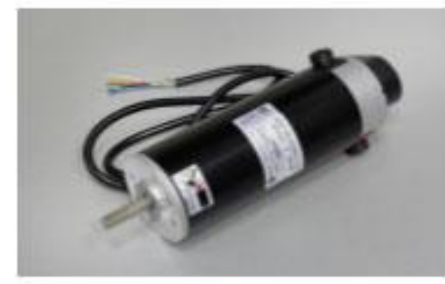

DCM50207D-1000 is a permanent magnet DC brushed<br>motor with attached incremental encoder which provides position feedback to the controller.

The incremental encoder has differential outputs and resolution of 1000 PPR, i.e. 4000 PPR with x4 encoder resolution multiplication.

Applications: CNC, measurement devices, inkjet printers.

Features: smooth operation, super-low noise, high<br>precision and high reliability.

#### **ELECTRICAL SPECIFICATIONS**

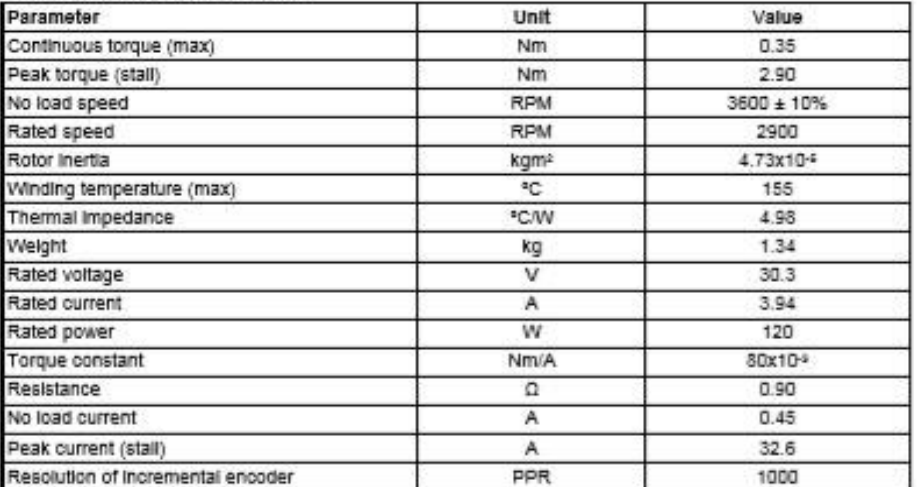

#### **ENCODER WIRING**

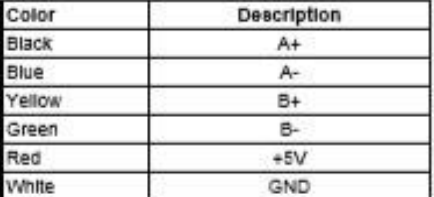

**شکل :4 تصویر و مشخصات سروو موتو نتخابی**

## **انکودر دورانی**

همانطور که می دانیم در این آموزنده هدف اصــلی کنترل زاویه پاندول در زاویه قائم می باشــد. به همین منظور نیاز به قراردادن انکودر دورانی به جهت اطالع از زاویه پاندول در هر لحظه وجود خواهد داشت. در این مجموعه از انکودر دورانی مطلق استفاده شده است. تصویر و ویژگی های این انکودر در زیر آورده شده است.

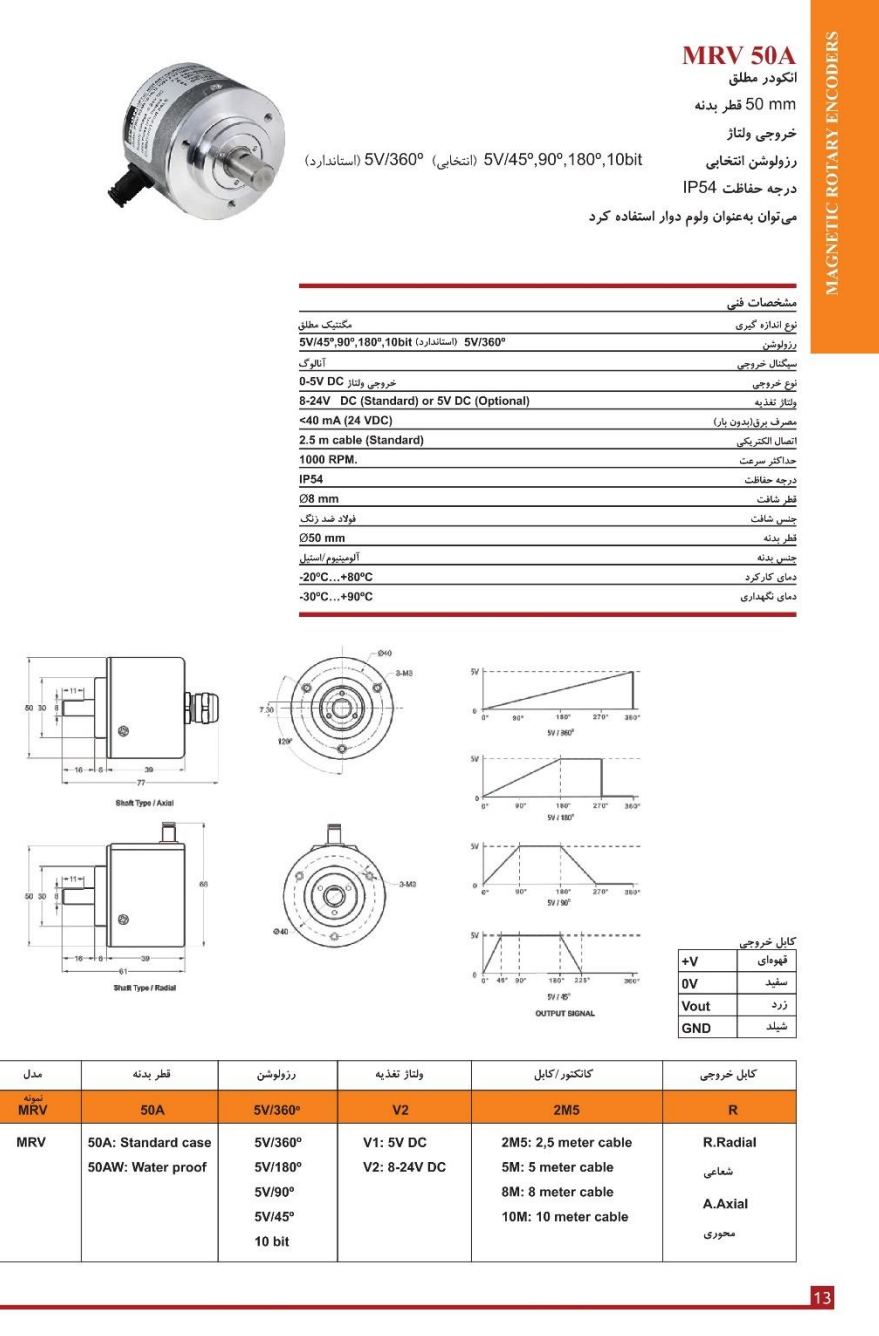

**شکل :5 تصویر و مشخصات نکود دو نی مطجق نتخابی**

# **ماژول های آموزنده پاندول معکوس**

ماژوالر بودن این مجموعه این قابلیت را به کاربر می دهد تا سیییسییتم را به صییورت دیجیتال، آنالوک و یا ترکیبی از کنترل کننده های آنالوگ و دیجیتال مورد آزمایش قرار دهد. در ادامه به بیان ویژگی ها و نحوه کار با ماژول های این آموزنده پرداخته شده است.

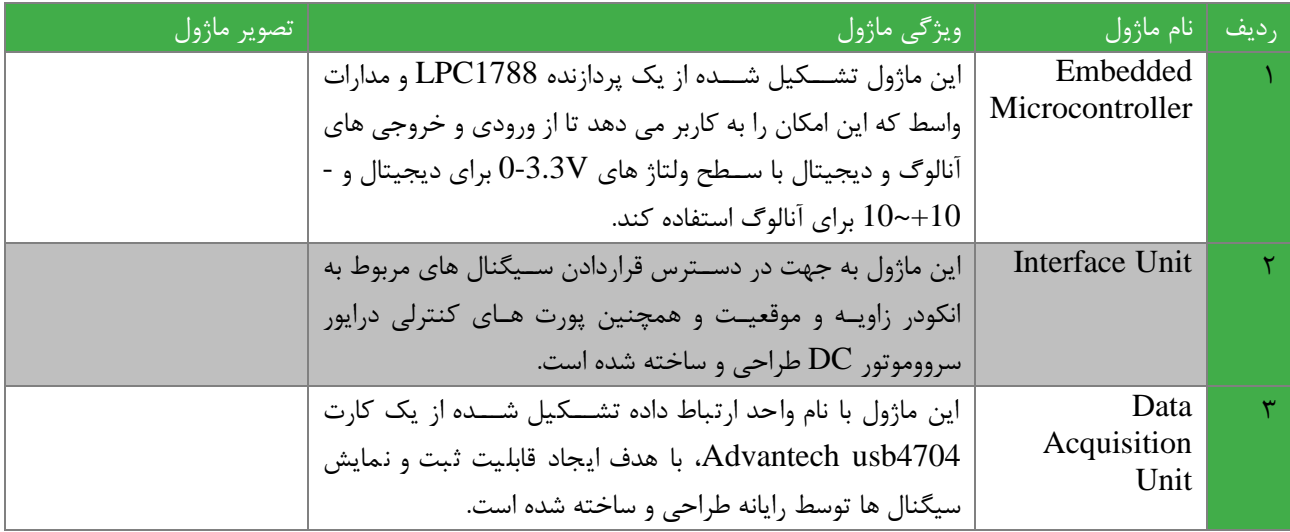

# **معرفی سیستم پاندول معکوس**

پاندول معکوس بر روی گاری مثالی کالسیییک از سیییسییتم های کم عملگر مکانیکی اسییت. کم عملگر به این معنا که تعداد خروجیهای سیستم بیشتر از تعداد عملگرهای آن ا ست. از منظر کنترل پذیری سیستمهایی که تعداد خروجی آنها از تعداد ورودیهایشان بیشتر است اگرچه ممکن است کنترل پذیر خروجی باشند ولی این سیستمها کنترلپذیر عملکردی نیستند.

سیسیتم پاندول معکوس دارای دو نقطه تعادل اسیت که یکی پایدار (π = θ) و دیگری نقطه تعادل ناپایدار (0 = θ) اسیت. هدف پایدارسازی سیستم حول نقطه تعادل ناپایدار آن است.

مطابق شیکل زیر یک پاندول معکوس به جرم m و به طول l را درنظر بگیرید که بر روی گاری به جرم M که حرکت افقی دارد نصیب شده است. نیروی کنترل F باعث حرکت M و متعاقباً تعادل پاندول معکوس می گردد. فرض کنید میلة پاندول دارای جرم قابل صرفنظر بوده و هیچگونه اصطکاکی در سیستم وجود نداشته باشد. ورودی سیستم نیروی  $\rm F$  و خروجیهای آن زاویهٔ پاندول  $\theta$  و میزان جابجائی گاری x می باشد.

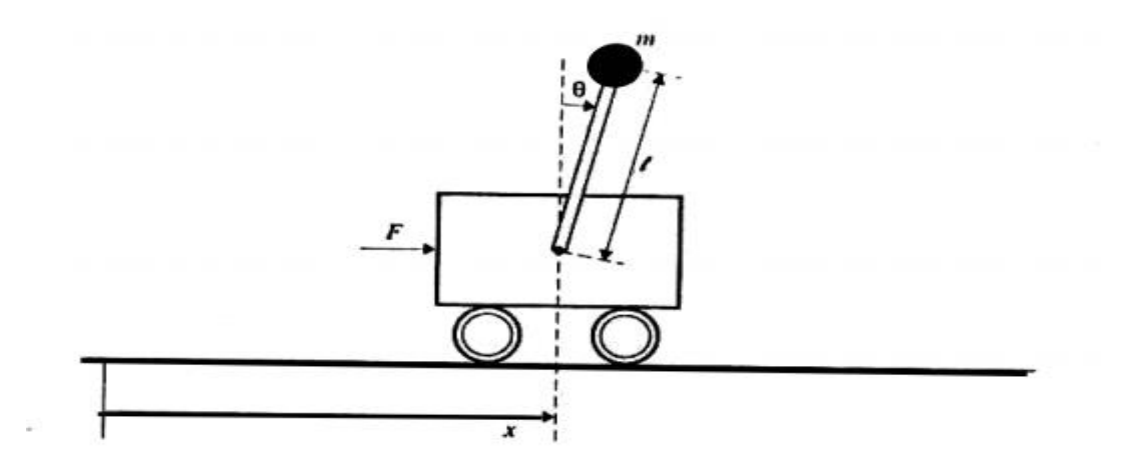

با در نطر گرفتن متغیرهای حالت به فرم معادلات حالت به فرم معادلات زیر خواهد بود:  $\begin{bmatrix} \mathrm{x} & \mathrm{\theta} & \mathrm{\dot{x}} & \mathrm{\dot{\theta}} \end{bmatrix}^{\mathrm{T}}$ 

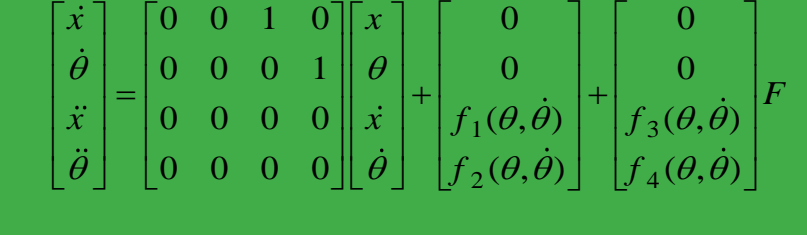

$$
f_1(\theta, \dot{\theta}) = \frac{ml \dot{\theta}^2 \sin \theta - mg \sin \theta \cos \theta}{M + m \left(1 - \cos^2 \theta\right)} \qquad f_2(\theta, \dot{\theta}) = \frac{-ml \dot{\theta}^2 \sin \theta \cos \theta + \left(M + m\right) g \sin \theta}{l \left[M + m \left(1 - \cos^2 \theta\right)\right]}
$$

$$
f_3(\theta, \dot{\theta}) = \frac{1}{M + m \left(1 - \cos^2 \theta\right)} \qquad f_4(\theta, \dot{\theta}) = \frac{-\cos \theta}{l \left[M + m \left(1 - \cos^2 \theta\right)\right]}
$$

## **طراحی کنترل کننده**

همانطور که در بخش قبل گفته شده هدف در کنترل سیستم پاندول معکوس پایداری سیستم حول نقطه تعادل ناپایدار ( $\theta = 0$  می باشد. در آموزنده پاندول معکوس طراحی شده یک قید به این پایداری اضافه شده که آن پایداری سیستم در زاویه گفته شده در کورس محدود حرکت گاری می باشـد. کنترل کننده طراحی شـده بایسـتی این قابلیت را داشـته باشـد تا علاوه بر  $\ell=0$  ،  $\chi=0$  ، وا نیز در پایداری سیستم در نظر بگیرد.

طراحی کنترل کننده برای سییسییتم پاندول معکوس به جهت پایداری آن حول نقطه تعادل ناپایدار به دو روش امکان پذیر اسییت، روش اول روش سعی و خطا می با شد. در این روش با جهت اعمال نیرو به گاری و همدنین م شاهده نتایی در هر بار ت ست می توان با تغییر پارامترهای کنترل کننده متنا سب با رفتار سی ستم سعی در پایداری سی ستم حلقه ب سته نمود. این روش نیازمند تجربه کافی و تالش بسیار می باشد.

روش دیگر اسیتفاده از چندین روش طراحی کنترل کننده یادشیده در کتب مهندسیی کنترل می باشید روش هایی چون زیگلر نیکولز، روش IMC و ... که نیازمند کسییب اطالعاتی از سیییسییتم می باشیید. در طراحی کنترل کننده به روش های مرسییوم شییما نیاز دارید تا دینامیک سیستم را در اختیار دا شته با شید. این اطلاعات نیازمند شنا سایی سیستم حلقه باز یا حلقه بسته می با شد. همانطور که در ֚֚֡ معادلات بخش قبل نشان داده شده است بدست آوردن ضرایب  $\theta$  و  $\theta$  در توابع  $f$  تا  $f$  به روش های مختلف شناسایی سیستم می تواند کمک بسیاری به طراحی کنترل کننده پایدارساز برای سیستم پاندول معکوس داشته باشد.

آموزنده پاندول معکوس طراحی شده این امکان را به کاربر می دهد تا سیستم را به صورت حلقه باز و یا حلقه بسته مورد آزمایش قرار داده تا بتواند تخمین در ستی از پارامترهای سیستم داشته باشد. همچنین این امکان برای کاربر ایجاد شده تا بتواند کنترل کننده های کالسیک و هوشمند را به صورت آنالوگ و دیحیتال بر روی این سیستم پیاده سازی نماید.

## <span id="page-50-0"></span>**5 آموزن ه گوی معجق -100SB**

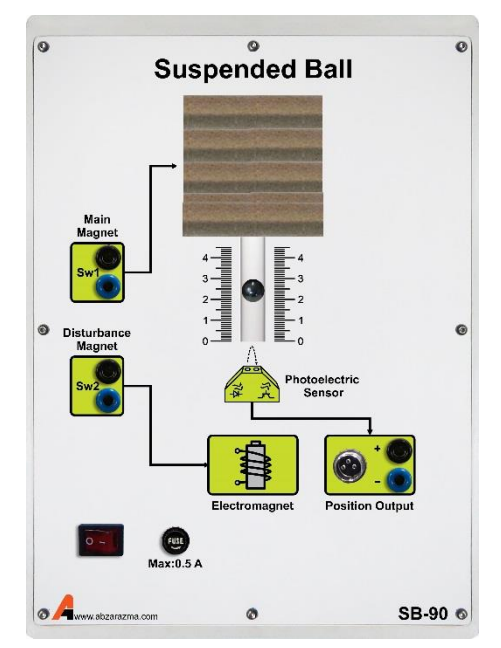

شکل ۶: ماژول گوی معلق مغناطیسی

- -1 این فرآیند از یک سیم پیچ مغناطیسی اصلی که نقش محرک را ایفا می کند تشکیل شده است.
- -2 سیم پیچ مغناطیسی اغتشاش نیز جهت اعمال اغتشاش فراهم شده است. هر دو سیم پیچ توسط ماژول واسط که نقش تولید پالس تحریک را بر عهده دارد، تولید می شود.
- -3 جهت اندازه گیری موقعیت گوی نیز از سنسورهای نوری استفاده شده است. خروجی موقعیت سیگنال آنالوگ پیوسته در محدوده استاندارد 0 تا 10 ولت می باشد.
	- -4 قابل اتصال به کنترل کننده های آنالوگ و دیجیتال می باشد.
		- -5 در شکل زیر نامگذاری اجزای مهم نشان داده شده است.

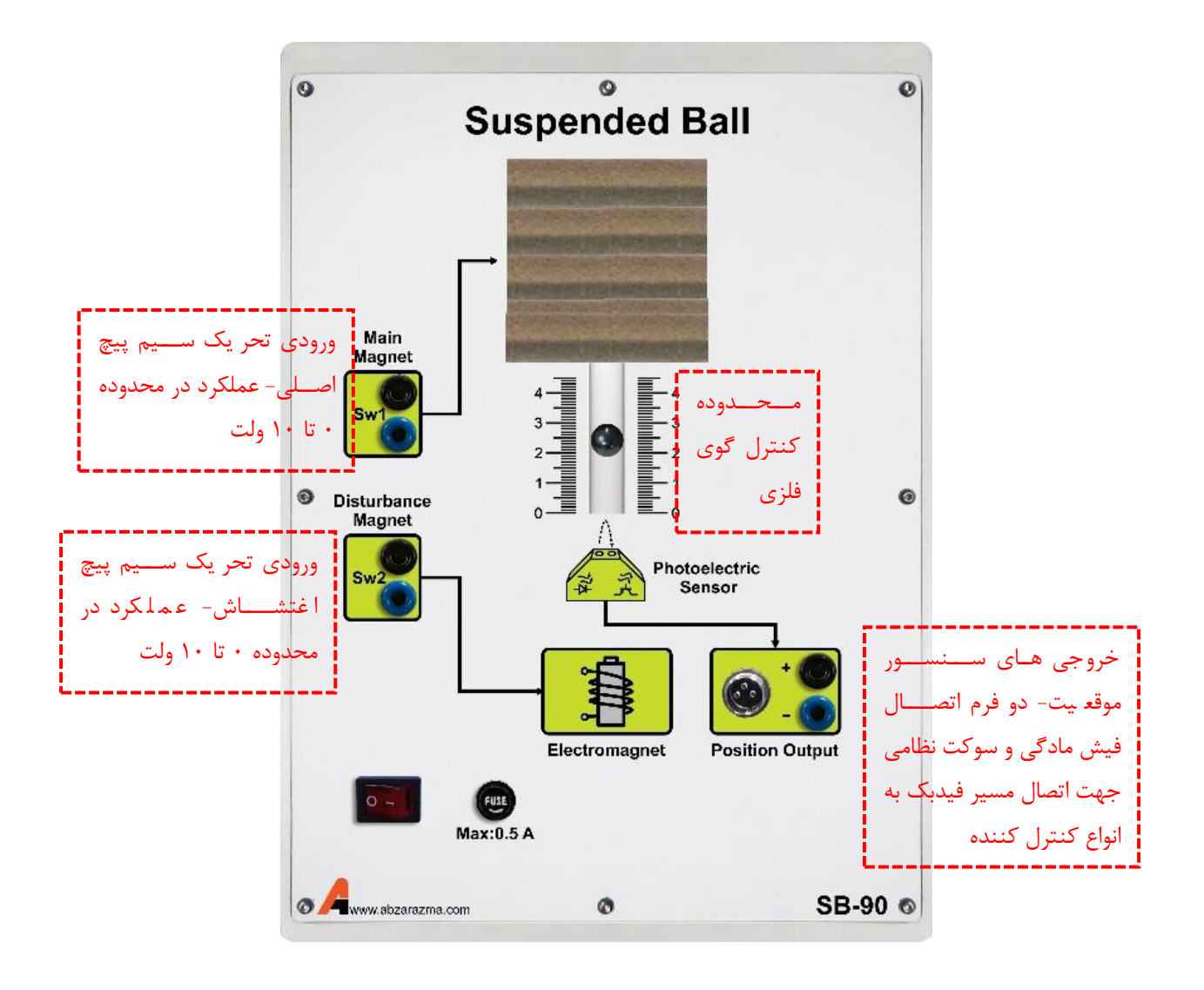

شکل ۷: نامگذاری اجزای گوی معلق مغناطیسی

## <span id="page-52-0"></span>**6 آموزن ه بات مسیریاب پیشرفته -100RO**

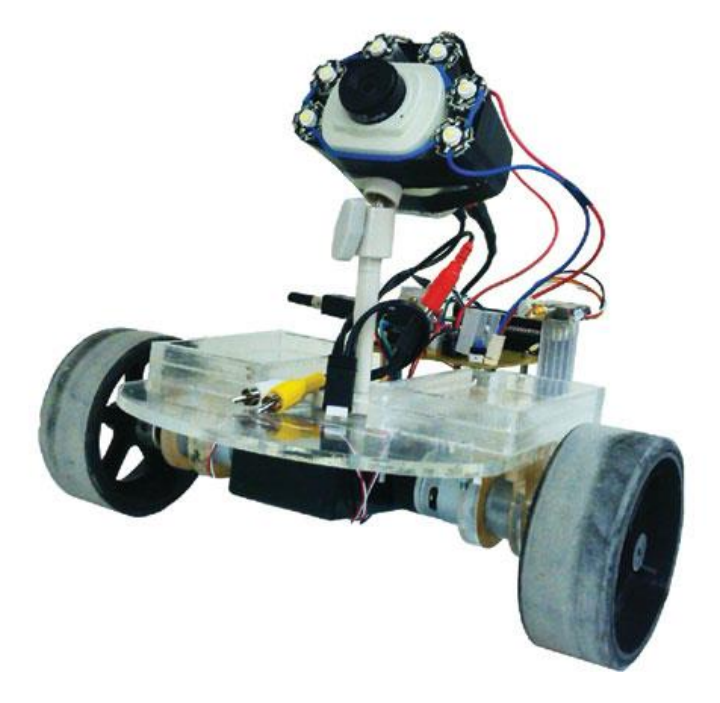

**شکل :8 بات مسیریاب پیشرفته**

- -1 جهت پیاده سازی مفاهیم ردیابی و tracking در دوره های تحصیالت تکمیلی استفاده می گردد.
- -2 جهت مسیریابی از موقعیت ستاره های آسمان استفاده می نماید. جهت شبیه سازی ستاره ها نیز از ترکیب صفحات MDF مشکی رنگ و توپ تنیس روی میز استفاده می شود.
- -3 تصویر دریافتی از طریق، ارتباط بیسیم به کامپیوتر ارسال می شود و در نهایت، پس از پردازش عملیات ردیابی صورت می گیرد.
- -4 کنترل کننده محلی نیز بر روی میکروکنترلر واقع بر روی ربات، عملیات کنترل موقعیت چرخ ها را انجام می دهد. این کنترل کننده از نوع PID می باشد.
	- -5 پیاده سازی الگوریتم های ردیابی در محیط برنامه نویسی #c Visual بوده و نمونه برنامه مربوطه به کاربر تحویل می گردد.
- -6 دارای دو عدد باتری قابل شارژ که بر روی ربات قرار می گیرند و پس از یک ساعت استفاده مداوم می بایست مجددا شارژ شوند.
	- -7 نامگذاری اجزای مهم ربات بر روی شکل زیر نشان داده شده است.

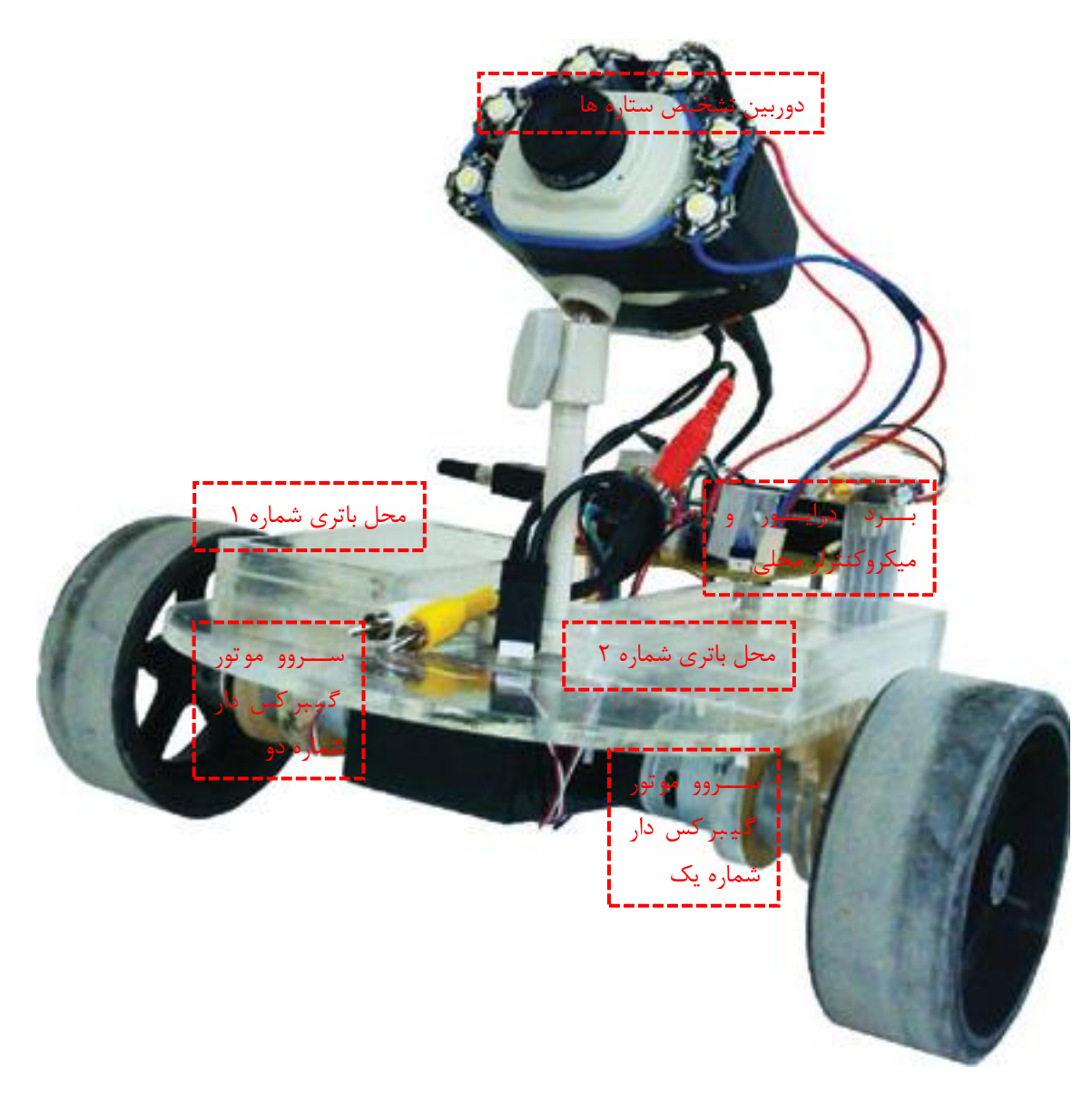

شکل ۹: نامگذاری اجزای ربات مسیریاب